# **D-Link**

WIRELESS AC1200 DUAL BAND ACCESS POINT DAP-1665

# **QUICK INSTALLATION GUIDE**

INSTALLATIONSANLEITUNG GUIDE D'INSTALLATION GUÍA DE INSTALACIÓN GUIDA DI INSTALLAZIONE INSTALLATIEHANDLEIDING INSTRUKCJA INSTALACJI INSTALAČNÍ PŘÍRUČKA TELEPÍTÉSI SEGÉDLET INSTALLASJONSVEILEDNING INSTALLATIONSVEJLEDNING ASENNUSOPAS INSTALLATIONSGUIDE GUIA DE INSTALAÇÃO ΟΔΗΓΟΣ ΓΡΗΓΟΡΗΣ ΕΓΚΑΤΑΣΤΑΣΗΣ VODIČ ZA BRZU INSTALACIJU KRATKA NAVODILA ZA UPORABO GHID DE INSTALARE RAPIDĂ

# **CONTENTS OF PACKAGING**

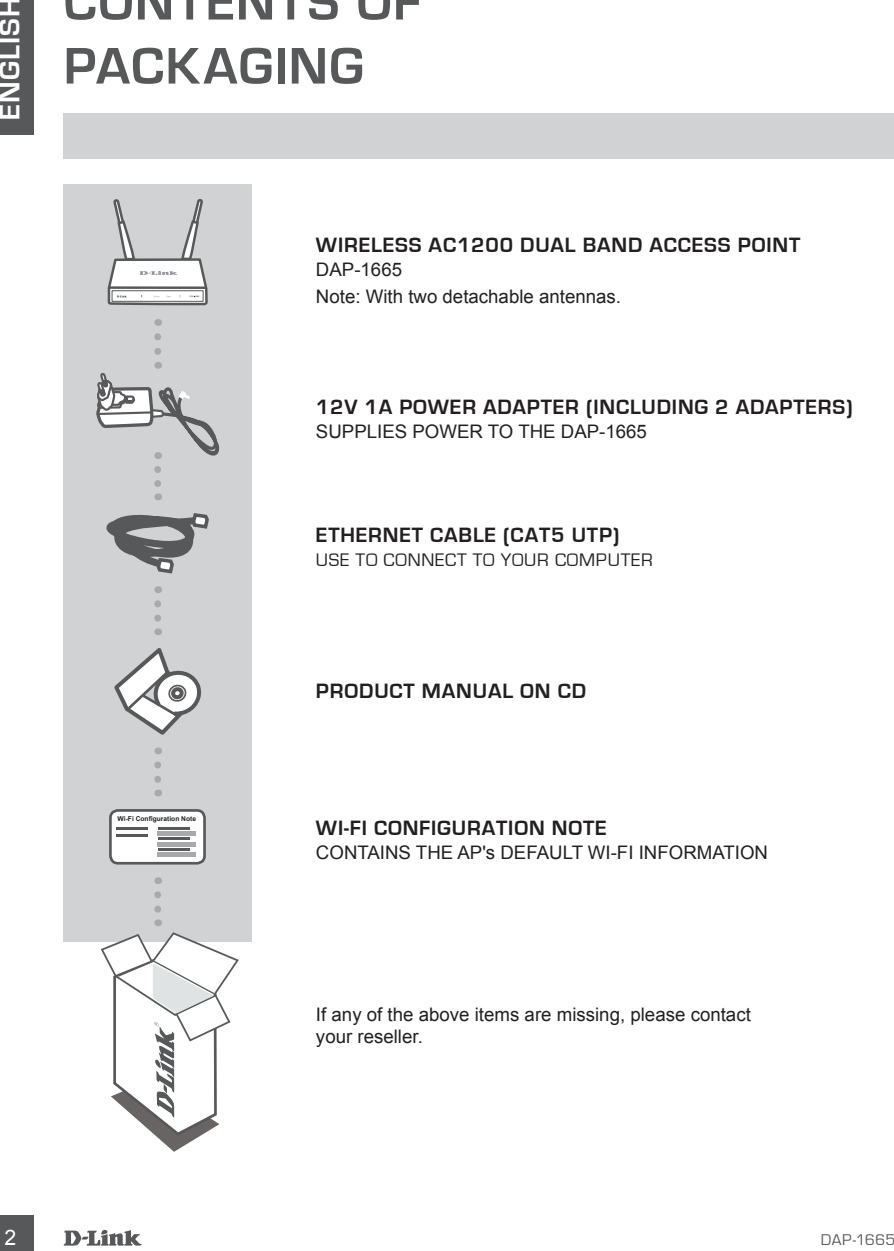

**Wireless AC1200 Dual Band Access Point** DAP-1665 Note: With two detachable antennas.

**12V 1A POWER ADAPTER (INCLUDING 2 ADAPTERS)** SUPPLIES POWER TO THE DAP-1665

**ETHERNET CABLE (CAT5 UTP)** USE TO CONNECT TO YOUR COMPUTER

#### **PRODUCT MANUAL ON CD**

**WI-FI CONFIGURATION NOTE** CONTAINS THE AP's DEFAULT WI-FI INFORMATION

If any of the above items are missing, please contact your reseller.

## PRODUCT INSTALLATION

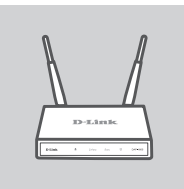

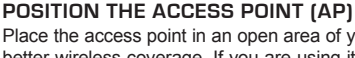

Place the access point in an open area of your intended work area for better wireless coverage. If you are using it as a repeater, you should ensure that the access point is within wireless range of the network which you wish to repeat.

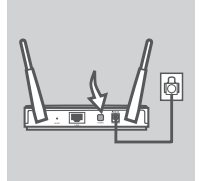

# PC AP

#### **TURN ON THE POWER**

Plug the supplied power adapter into the back of the DAP-1665 and connect it to a power outlet. Press the power switch at the back of the access point to turn on the power. Wait about 30 seconds for the device to complete startup processes.

#### **CONNECT THE DAP-1665**

**PRODUCT INSTALLATION**<br>
PRODUCT INSTALLATION<br>
PRODUCT INSTALLATION<br>
PRODUCT INSTALLATION<br>
PRODUCT INSTALLATION<br>
PRODUCT INSTALLATION<br>
PRODUCT INSTALLATION<br>
PRODUCT INSTALLATION<br>
PRODUCT INSTALLATION<br>
PRODUCT INSTALLATION<br> Using the included Ethernet cable, plug one end into the LAN port on the back of the DAP-1665, and plug the other end into the Ethernet port on your computer. Alternatively, you can connect to the DAP-1665 using Wi-Fi. Go to your computer's WiFi settings. Select the network name (SSID) that is printed on the included Wi-Fi Configuration Note (e.g. **dlink-A8FA**), then enter the Wi-Fi password also printed on the Wi-Fi Configuration Note (e.g. **akbdj19368**).

## PRODUCT CONFIGURATION (WEB-BASED UTILITY)

To configure, open a web browser (such as Internet Explorer) from a PC or Notebook. and enter **http:// dlinkap.local.** in the address bar. This will direct you to the web-based configuration utility. The default username is *Admin* and the password field should be left blank. Click **Log In** to continue. Once logged in, click **Launch Wireless Setup Wizard** to commence the setup process. For further information on configuring your access point, please refer to the included user manual.

LOGIN URL : http://dlinkap.local.

USERNAME: Admin PASSWORD: (blank by default)

If you have more than one access point, enter **http://dlinkapxxxx**, or **http://dlinkapxxxx.local.** (where xxxx represents the last four digits of the access point's MAC address, which is located on the label on the bottom of the device).

# **TROUBLESHOOTING**

#### SETUP AND CONFIGURATION PROBLEMS

#### **1. WHY CAN'T I ACCESS THE WEB-BASED CONFIGURATION UTILITY?**

- Check the physical connection between your computer and the access point. The LAN LED  $\Box$ on the access point should be illuminated, indicating that a connection is present. You should also ensure that your computer's Ethernet port is enabled and functioning correctly.
- **EXERCT AND CONFIGURATION TINUS THE VALUE AND SET UP AND CONFIGURATION PROBLEMS**<br>
SETUP AND CONFIGURATION PROBLEMS<br>
TO A CHANNEL AND CONFIGURATION DESCRIPTION UTILITY?<br>
THE VALUED CONFIGURATION DESCRIPTION OF THE VALUED ON - If you are using Wi-Fi to connect to the access point, ensure that you are connected to the correct wireless network, and that there are no connectivity problems. If you are still unable to access the configuration utility, try connecting to the access point using the included Ethernet cable.

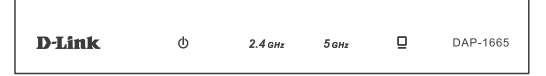

#### **2. HOW DO I RESET MY DAP-1665 AP TO FACTORY DEFAULT SETTINGS?**

- Ensure the access point is powered on.
- Press and hold the reset button on the rear of the device for 10 seconds. Note: Resetting the AP to the factory default will erase the current configuration settings. You should repeat the setup process described in the installation guide above to reconfigure your access point.
- **3. HOW DO I ADD A NEW WIRELESS CLIENT OR PC IF I HAVE FORGOTTEN MY WIRELESS NETWORK NAME (SSID) OR WIRELESS ENCRYPTION KEY?**
	- If you have not changed your Wi-Fi settings from the factory defaults, you can use the information listed on the provided Wi-Fi Configuration Card to connect to the access point.
	- If you have changed your Wi-Fi settings, you should access the web-based configuration utility as described on the previous page, and complete the setup wizard again to renew your wireless settings.
	- Make sure you write down these settings so that you can enter them into each wirelessly connected device.

## TECHNICAL SUPPORT

**United Kingdom (Mon-Fri)** , Website: http://www.dlink.com

Home Wireless/Broadband 0871 873 3000 (9.00am–06.00pm, Sat 10.00am-02.00pm) Managed, Smart, & Wireless Switches, or Firewalls 0871 873 0909 (09.00am- 05.30pm) (BT 10ppm, other carriers may vary.)

#### **Ireland (Mon-Fri)**, Website: http://www.dlink.com

All Products 1890 886 899 (09.00am-06.00pm, Sat 10.00am-02.00pm) Phone rates: €0.05ppm peak, €0.045ppm off peak times

# **PACKUNGSINHALT**

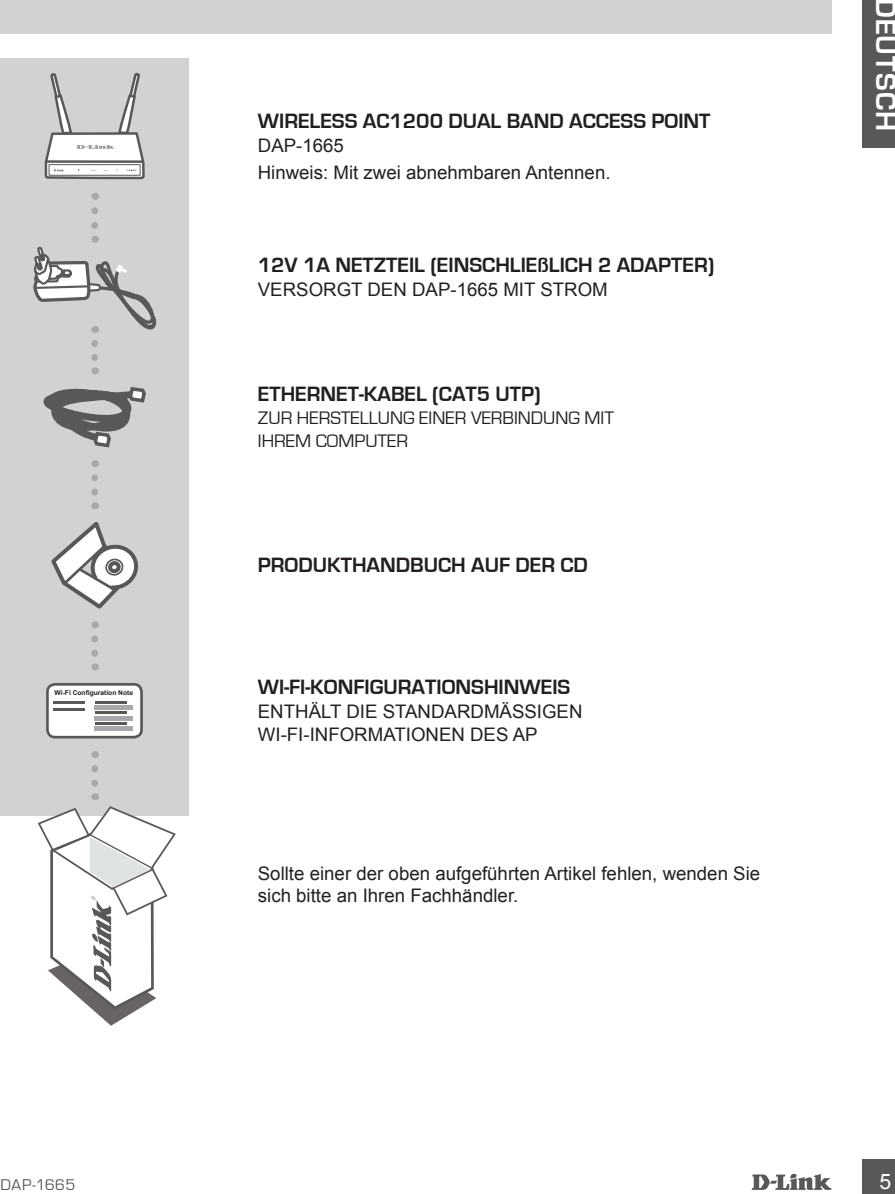

#### **Wireless AC1200 Dual Band Access Point** DAP-1665

Hinweis: Mit zwei abnehmbaren Antennen.

**12V 1A NETZTEIL (EINSCHLIEßLICH 2 ADAPTER)** VERSORGT DEN DAP-1665 MIT STROM

## **ETHERNET-KABEL (CAT5 UTP)**

ZUR HERSTELLUNG EINER VERBINDUNG MIT IHREM COMPUTER

#### **PRODUKTHANDBUCH AUF DER CD**

#### **WI-FI-KONFIGURATIONSHINWEIS**

ENTHÄLT DIE STANDARDMÄSSIGEN WI-FI-INFORMATIONEN DES AP

Sollte einer der oben aufgeführten Artikel fehlen, wenden Sie sich bitte an Ihren Fachhändler.

# **EINRICHTUNG DES PRODUKTS**

## PRODUKTINSTALLATION

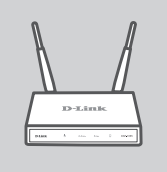

#### **AUFSTELLEN DES ACCESS POINT**

Um eine bessere drahtlose (kabellose) Abdeckung zu erzielen, stellen Sie den Access Point an einem leicht zugänglichen und offenen Bereich Ihres geplanten Arbeitsbereichs auf. Verwenden Sie ihn als Repeater, sollten Sie sicherstellen, dass er sich innerhalb des Funkbereichs des Netzwerks befindet, für den Sie das Funksignal verstärken möchten.

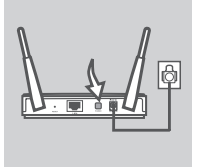

#### **SCHALTEN SIE DAS GERÄT EIN**

Stecken Sie das mitgelieferte Netzteil (auch Stromadapter genannt) auf der Rückseite des DAP-1665 ein und schließen Sie diesen an die Stromversorgung an. Betätigen Sie den Stromschalter auf der Rückseite des Access Point, um das Gerät einzuschalten. Warten Sie etwa 30 Sekunden, bis das Gerät den Hochfahrprozess abgeschlossen hat.

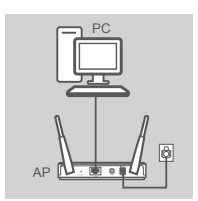

#### **ANSCHLUSS DES DAP-1665**

Stecken Sie das eine Ende des mitgelieferten Ethernet-Kabels in den LAN-Port auf der Rückseite des DAP-1665 und das andere Ende in den Ethernet-Port Ihres Computers. Als Alternative können Sie auch eine Verbindung zu dem DAP-1665 über Wi-Fi (WLAN) herstellen. Rufen Sie dazu die WiFi-Einstellungen Ihres Computers auf. Wählen Sie den auf dem mitgelieferten Wi-Fi-Konfigurationshinweis angegebenen Netzwerknamen (SSID) (z. B.: **dlink-A8FA**), und geben Sie dann das ebenfalls auf dem Wi-Fi-Konfigurationshinweis angegebene Wi-Fi-Kennwort ein (z. B.: **akbdj19368**).

#### PRODUKTKONFIGURATION (WEBBASIERTES HILFSPROGRAMM)

**PHODUKTINSTALLATION**<br>
PRODUKTINSTALLATION<br>
Um eine bassene drahlige (babetang zu erzielen, stelen Sie<br>
den Access Politic vagetage (babetang zu erzielen, stelen Sie<br>
den Access Politic vagetage (babetang zu erzielen, stel Öffnen Sie zur Durchführung der Konfiguration einen Webbrowser (wie z. B. den Internet Explorer) auf einem PC oder Notebook und geben Sie **http://dlinkap.local**. in der Adresszeile ein. Dadurch wird das webbasierte Konfigurationshilfsprogramm aufgerufen. Der Standardbenutzername ist Admin. Lassen Sie das Kennwortfeld leer. Klicken Sie auf Log In (Anmelden), um fortzufahren. Klicken Sie nach der Anmeldung auf Launch Wireless Setup Wizard (Setup-Assistent für drahtlose Netzwerke starten), um den Setup-Prozess zu starten. Weitere Informationen zum Konfigurieren Ihres Access Point finden Sie im Benutzerhandbuch, das dem Produkt beiliegt.

ANMELDUNG ÜBER URL: http://dlinkap oder http://dlinkap.local.

BENUTZERNAME: Admin KENNWORT: (standardmäßig keine Eingabe)

Verfügen Sie über mehr als einen Access Point, geben Sie **http://dlinkapxxxx** oder **http:// dlinkapxxxx.local.** ein. (wobei **xxxx** die letzten vier Ziffern der MAC-Adresse des Access Point darstellt. Sie finden die MAC-Adresse auf einem Aufkleber auf der Unterseite des Geräts).

# **FEHLERBEHEBUNG**

#### EINRICHTUNGS-UND KONFIGURATIONSPROBLEME

#### **1. WARUM HABE ICH KEINEN ZUGRIFF AUF DAS WEBBASIERTE KONFIGURATIONSPROGRAMM?**

- Prüfen Sie die physische Verbindung zwischen Ihrem Computer und dem Access Point. Die LAN LED  $\Box$  auf dem Access Point sollte leuchten. Dadurch wird angezeigt, dass eine Verbindung besteht. Sie sollten ebenfalls sicherstellen, dass der Ethernet-Port Ihres Computers aktiviert ist und ordnungsgemäß funktioniert.
- Wenn Sie Wi-Fi (WLAN) verwenden, um eine Verbindung zu dem Access Point herzustellen, vergewissern Sie sich, dass Sie mit dem korrekten Drahtlosnetz (Funknetz) verbunden sind und dass keine Verbindungsprobleme bestehen. Sollten Sie immer noch keinen Zugang zum Konfigurationshilfsprogramm bekommen, versuchen Sie mithilfe des im Lieferumfang des Produkts enthaltenen Ethernet-Kabels eine Verbindung zu dem Access Point herzustellen.

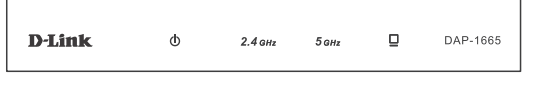

#### **2. WIE SETZE ICH MEINEN DAP-1665 AP AUF DIE WERKSEITIGEN STANDARDEINSTELLUNGEN ZURÜCK?**

- Vergewissern Sie sich, dass der Access Point eingeschaltet ist.

EINRICHTUNGS-UND KONFIGURATIONSPROBLEME<br>
XANAUM HABE ICH KEINEN ZURBHIF AUF DAD WEBBABLERITE<br>
XCHURATIONSPROBLAMM?<br>
XCHURATIONSPROBLAMM?<br>
XCHURATIONSPROBLAMM?<br>
XCHURATIONSPROBLAMM?<br>
XCHURATIONSPROBLAMM?<br>
XCHURATIONSPROBLAM - Halten Sie die Rücksetztaste (Reset) auf der Rückseite des Gerätes 5 Sekunden lang gedrückt. Hinweis: Durch das Rücksetzen des AP auf die werkseitigen Standardeinstellungen werden die aktuellen Konfigurationseinstellungen gelöscht. Sie sollten den Einrichtungsvorgang, wie er in der Installationsanleitung weiter oben beschrieben ist, wiederholen, um Ihren Access Point neu zu konfigurieren.

#### **3. WIE FÜGE ICH EINEN NEUEN DRAHTLOSEN CLIENT ODER PC HINZU, WENN ICH DEN NAMEN DES DRAHTLOSEN NETZWERKS (SSID) ODER DEN VERSCHLÜSSELUNGSSCHLÜSSEL FÜR DAS DRAHTLOSNETZ (FUNKNETZ) VERGESSEN HABE?**

- Wenn Sie Ihre werkseitigen Wi-Fi Standardeinstellungen nicht geändert haben, können Sie die auf der mitgelieferten Wi-Fi Konfigurationskarte aufgeführten Informationen dazu verwenden, eine Verbindung zu dem Access Point herzustellen.
- Falls Sie sie jedoch geändert haben, öffnen Sie das webbasierte Konfigurationshilfsprogramm (wie auf der vorherigen Seite beschrieben) und führen den Setup-Assistenten erneut aus, um die Drahtloseinstellungen neu vorzunehmen.
- Sie sollten sich diese Einstellungen unbedingt notieren, damit Sie sie in jedes drahtlos verbundene Gerät eingeben können.

## TECHNISCHE UNTERSTÜTZUNG

**Deutschland**: Web: http://www.dlink.com

Telefon: +49(0)1805 2787 0,14 € pro Minute Zeiten: Mo. –Fr. 09:00 – 17:30 Uhr

**Österreich**: Web: http://www.dlink.com Telefon: +43(0)820 480084 0,116 € pro Minute Zeiten: Mo. –Fr. 09:00 – 17:30 Uhr

#### **Schweiz**: Web: http://www.dlink.com

Telefon: +41(0)848 331100 0,08 CHF pro Minute Zeiten: Mo. –Fr. 09:00 – 17:30 Uhr

\* Gebühren aus Mobilnetzen und von anderen Providern können abweichen.

# **CONTENU DE LA BOÎTE**

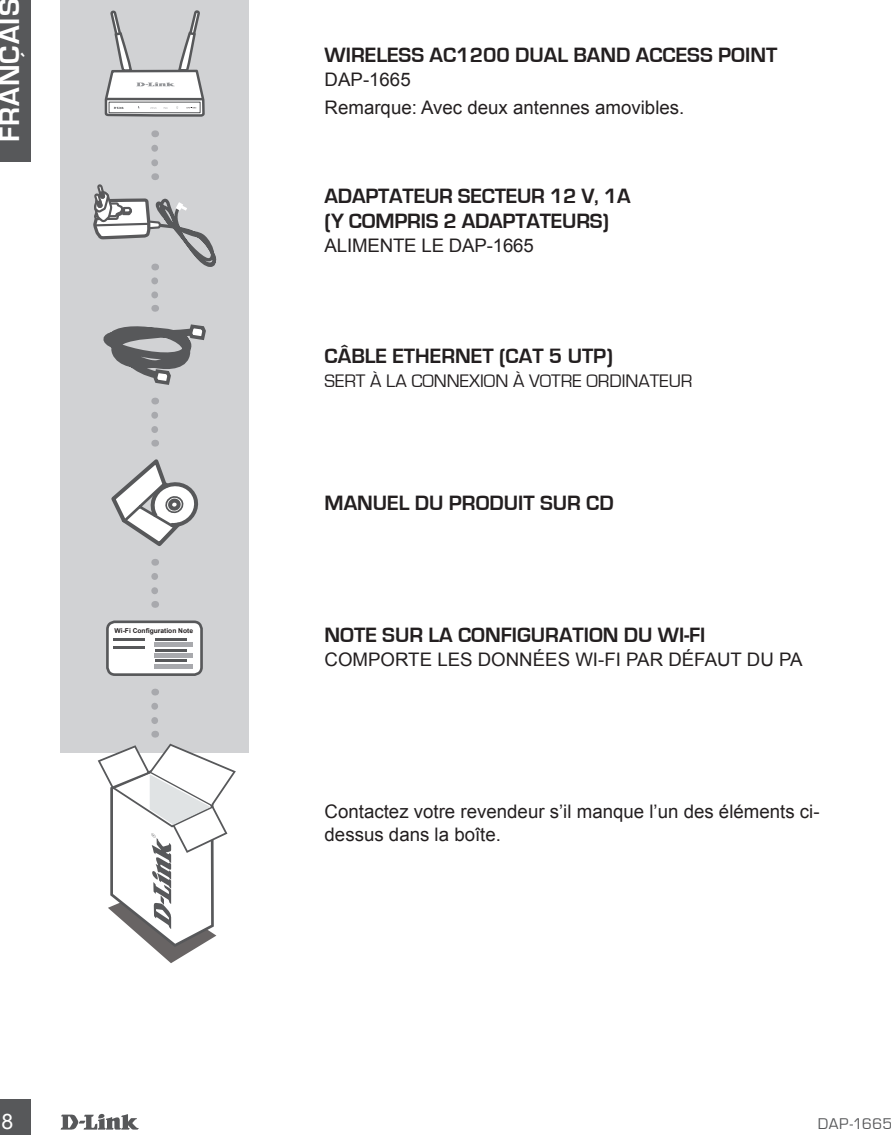

**Wireless AC1200 Dual Band Access Point** DAP-1665

Remarque: Avec deux antennes amovibles.

**ADAPTATEUR SECTEUR 12 V, 1A (Y COMPRIS 2 ADAPTATEURS)** ALIMENTE LE DAP-1665

**CÂBLE ETHERNET (CAT 5 UTP)** SERT À LA CONNEXION À VOTRE ORDINATEUR

**MANUEL DU PRODUIT SUR CD**

**NOTE SUR LA CONFIGURATION DU WI-FI** COMPORTE LES DONNÉES WI-FI PAR DÉFAUT DU PA

Contactez votre revendeur s'il manque l'un des éléments cidessus dans la boîte.

# **CONFIGURATION**

## INSTALLATION DU PRODUIT

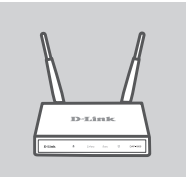

#### **EMPLACEMENT DU POINT D'ACCÈS**

Installez le point d'accès dans un lieu ouvert de l'espace de travail prévu pour obtenir une meilleure couverture. Si vous l'utilisez en guise de répéteur, vérifiez qu'il se situe dans la portée du réseau sans fil que vous souhaitez dupliquer.

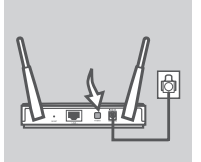

#### **MISE SOUS TENSION**

Branchez l'adaptateur secteur situé à l'arrière du DAP-1665 dans une prise de courant. Appuyez sur le bouton Marche/Arrêt situé à l'arrière du point d'accès pour l'allumer. Attendez environ 30 secondes, le temps que le périphérique réalise ses processus de démarrage.

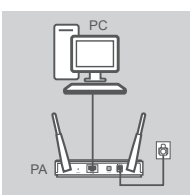

#### **CONNEXION DU DAP-1665**

Branchez une extrémité du câble Ethernet fourni au port de réseau local situé à l'arrière du DAP-1665 et l'autre, au port Ethernet de votre ordinateur. Vous pouvez également vous connecter au DAP-1665 en Wi-Fi. Accédez aux paramètres Wi-Fi de votre ordinateur. Sélectionnez le nom de réseau (SSID) indiqué dans la Note sur la configuration du Wi-Fi incluse (par ex. **dlink-A8FA**), puis saisissez le mot de passe Wi-Fi également indiqué sur cette même Note (par ex. **akbdj19368**).

## CONFIGURATION DU PRODUIT (UTILITAIRE WEB)

**EMATEURE AND CONNEIGNATION** CONTENT CONTENT CONTENT CONTENT CONTENT CONTENT CONTENT CONTENT CONTENT CONTENT CONTENT CONTENT CONTENT CONTENT CONTENT CONTENT CONTENT CONTENT CONTENT CONTENT CONTENT CONTENT CONTENT CONTENT C Pour procéder à la configuration, ouvrez un navigateur Web (par ex. Internet Explorer) sur un PC ou Notebook, puis saisissez **http://dlinkap.local**. dans la barre d'adresse. Vous êtes redirigé vers l'utilitaire de configuration Web. Le nom d'utilisateur par défaut est Admin et le mot de passe doit rester vierge. Cliquez sur Connexion pour continuer. Une fois connecté, cliquez sur Launch Wireless Setup Wizard (Lancer l'assistant de configuration sans fil) pour débuter le processus de configuration. Pour en savoir plus sur la configuration de votre point d'accès, consultez le manuel d'utilisation fourni.

URL DE CONNEXION : http://dlinkap ou http://dlinkap.local.

NOM D'UTILISATEUR : Administrateur MOT DE PASSE : (vierge par défaut)

Si vous possédez plusieurs points d'accès, saisissez **http://dlinkapxxxx** ou **http://dlinkapxxxx. local.** (**xxxx** représentant les quatre derniers caractères de l'adresse MAC du point d'accès, indiquée sur l'étiquette apposée au-dessous du périphérique).

# **RÉSOLUTION DES PROBLÈMES**

#### PROBLÈMES D'INSTALLATION ET DE CONFIGURATION

#### **1. POURQUOI N'AI-JE PAS ACCÈS À L'UTILITAIRE DE CONFIGURATION WEB ?**

- 19 1960 Hand Hand Active Terms ACCES A L'UTILITAIRE DE CONNEMIT CONTECTIVATION WEB 1974<br>
 Veirfice la contradion physique entre vote of directive prior tractice in the spanning terms of a consideration and the directiv - Vérifiez la connexion physique entre votre ordinateur et le point d'accès. Le voyant de réseau  $local \nightharpoonup d$ u point d'accès doit être allumé pour indiquer qu'une connexion est établie. Vous devez également vérifier que le port Ethernet de votre ordinateur est activé et fonctionne correctement.
	- Si vous vous connectez au point d'accès en Wi-Fi, vérifiez que vous êtes connecté au réseau sans fil qui convient et qu'il n'y a pas de problème de connectivité. Si vous n'avez toujours pas accès à l'utilitaire de configuration, essayez de vous connecter au point d'accès à l'aide du câble Ethernet fourni.

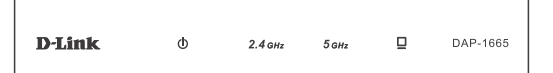

#### **2. COMMENT RÉINITIALISER MON PA DAP-1665 AUX PARAMÈTRES D'USINE?**

- Vérifiez que le point d'accès est sous tension.
- Appuyez sur le bouton de réinitialisation situé à l'arrière de l'appareil pendant 5 secondes. Remarque : Le fait de rétablir les paramètres d'usine du PA efface l'ensemble des paramètres de la configuration actuelle. Vous devez recommencer le processus de configuration décrit dans le guide d'installation ci-dessus pour reconfigurer votre point d'accès.
- **3. COMMENT FAIRE POUR AJOUTER UN NOUVEAU CLIENT OU PC SANS FIL SI J'AI OUBLIÉ LE NOM DE MON RÉSEAU SANS FIL (SSID) OU LA CLÉ DE CHIFFREMENT SANS FIL ?**
	- Si vous avez conservé les paramètres Wi-Fi par défaut, vous pouvez utiliser les informations données sur la Carte de configuration du réseau Wi-Fi pour vous connecter au point d'accès.
	- Si vous les avez modifiés, vous devez accéder à l'utilitaire de configuration Web comme expliqué en page précédente et relancer l'Assistant de configuration pour renouveler vos paramètres sans fil.

Veillez à noter ces paramètres afin de pouvoir les introduire dans chaque périphérique connecté sans fil.

#### ASSISTANCE TECHNIQUE

Assistance technique D-Link sur internet: http://www.dlink.com Assistance technique D-Link par téléphone : 01 76 54 84 17 Du lundi au vendredi de 9h à 19h (hors jours fériés)

# **CONTENIDO DEL PAQUETE**

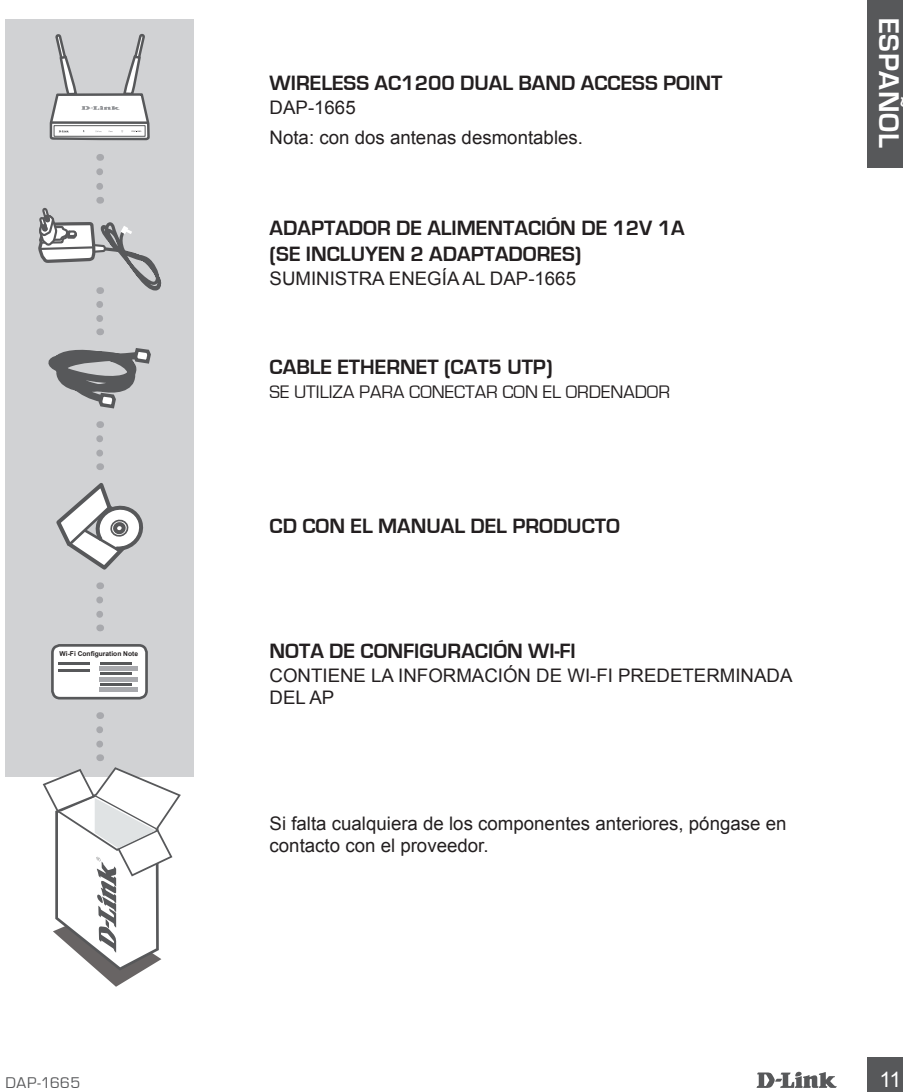

#### **Wireless AC1200 Dual Band Access Point** DAP-1665

Nota: con dos antenas desmontables.

**ADAPTADOR DE ALIMENTACIÓN DE 12V 1A (SE INCLUYEN 2 ADAPTADORES)** SUMINISTRA ENEGÍA AL DAP-1665

**CABLE ETHERNET (CAT5 UTP)** SE UTILIZA PARA CONECTAR CON EL ORDENADOR

#### **CD CON EL MANUAL DEL PRODUCTO**

**NOTA DE CONFIGURACIÓN WI-FI** CONTIENE LA INFORMACIÓN DE WI-FI PREDETERMINADA DEL AP

Si falta cualquiera de los componentes anteriores, póngase en contacto con el proveedor.

# **CONFIGURACIÓN DEL PRODUCTO**

## INSTALACIÓN DEL PRODUCTO

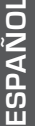

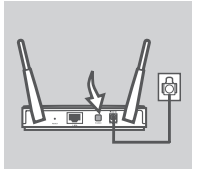

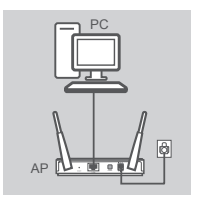

#### **COLOCACIÓN DEL PUNTO DE ACCESO**

Coloque el punto de acceso en una zona abierta del lugar de trabajo previsto para conseguir una mejor cobertura inalámbrica. Si lo utiliza como un repetidor, debe asegurarse de que el punto de acceso está dentro del rango inalámbrico de la red que desea repetir.

#### **ENCENDIDO DE LA ALIMENTACIÓN**

Enchufe el adaptador de alimentación suministrado en la parte posterior del DAP-1665 y conéctelo a una toma de alimentación. Pulse el interruptor de alimentación de la parte posterior del punto de acceso para encender la alimentación. Espere alrededor de 30 segundos para que el dispositivo complete los procesos de inicio.

#### **CONECTE EL DAP-1665**

Utilizando el cable Ethernet incluido, enchufe un extremo en el puerto de LAN de la parte posterior del DAP-1665 y enchufe el otro extremo en el puerto Ethernet del ordenador. Como alternativa, puede conectarse al DAP-1665 utilizando Wi-Fi. Vaya a los parámetros Wi-Fi del ordenador. Seleccione el nombre de red (SSID) que está impreso en la Nota de configuración Wi-Fi incluida (p. ej., **dlink-A8FA**) y, a continuación, introduzca la contraseña Wi-Fi impresa también en la Nota de configuración Wi-Fi (p. ej., **akbdj19368**).

## CONFIGURACIÓN DEL PRODUCTO (UTILIDAD DISPONIBLE EN LA WEB)

COLOGICATO DE LA PUNTO DE ACCESO CONTENENTACIÓN<br>
Coloque el punto de accesio en una zona abienta del lugar de trabajo<br>
presión para conseguir una mejor colembra del lugar de trabajo<br>
ciencio del acceso en una zona abienta Para configurar, abra un explorador de web (como Internet Explorer) desde un PC o equipo portátil e introduzca **http://dlinkap.local.** en la barra de direcciones. Esto le llevará a la utilidad de configuración disponible en la web. El nombre de usuario predeterminado es Admin y el campo de contraseña se debe dejar en blanco. Haga clic en Iniciar sesión para continuar. Una vez iniciada la sesión, haga clic en Launch Wireless Setup Wizard (Iniciar el asistente para la configuración inalámbrica) para comenzar el proceso de configuración. Para obtener más información sobre la configuración del punto de acceso, consulte el manual de usuario incluido.

URL DE INICIO DE SESIÓN: http://dlinkap o http://dlinkap.local.

NOMBRE DE USUARIO: Administrador CONTRASEÑA: (en blanco de forma predeterminada)

Si tiene más de un punto de acceso, introduzca **http://dlinkapxxxx** o **http://dlinkapxxxx.local.** (donde **xxxx** representa los cuatro últimos dígitos de la dirección MAC del punto de acceso, que está ubicada en la etiqueta de la parte inferior del dispositivo).

# **SOLUCIÓN DE PROBLEMAS**

## PROBLEMAS DE INSTALACIÓN Y CONFIGURACIÓN

#### **1. ¿POR QUÉ NO PUEDO ACCEDER A LA UTILIDAD DE CONFIGURACIÓN BASADA EN WEB?**

- Compruebe la conexión física entre el ordenador y el punto de acceso. El LED de LAN  $\Box$  en el punto de acceso debe estar encendido, indicando que existe una conexión. Asimismo, debe asegurarse de que el puerto Ethernet del ordenador está activado y funciona correctamente.
- el puint de accesso delse teste arrendition, Indication di questies una convexión, Asimaino, delse<br>
as assumante de que el puerto Ethernet del ordenador está activado y fundona correctamente.<br>
 Si está utilizando W-Fi par - Si está utilizando Wi-Fi para conectarse al punto de acceso, asegúrese de que esta conectado a la red inalámbrica correcta y que no existen problemas de conexión. Si sigue sin poder acceder a la utilidad de configuración, intente conectar con el punto de acceso utilizando el cable Ethernet incluido.

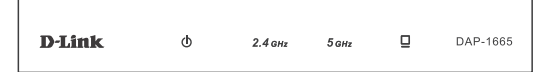

#### **2. ¿CÓMO PUEDO REINICIAR MI AP DAP-1665 EN LOS PARÁMETROS PREDETERMINADOS DE FÁBRICA?**

- Compruebe que el punto de acceso está encendido.
- Mantenga pulsado durante 5 segundos el botón de reinicio situado en la parte posterior del dispositivo.

Nota: al restablecer la configuración predeterminada del AP, se borrarán los parámetros de configuración actuales. Deberá repetir el proceso de configuración descrito en la guía de instalación anterior para reconfigurar el punto de acceso.

#### **3. ¿CÓMO PUEDO AGREGAR UN NUEVO CLIENTE O PC INALÁMBRICO SI HE OLVIDADO MI NOMBRE DE RED INALÁMBRICA (SSID) O LA CLAVE DE CIFRADO DE RED INALÁMBRICA?**

- Si no ha cambiado los valores predeterminados de fábrica de los parámetros Wi-Fi, puede utilizar la información indicada en la tarjeta de configuración Wi-Fi suministrada para conectar con el punto de acceso.
- Si ha cambiado los parámetros Wi-Fi, debe acceder a la utilidad de configuración basada en web como se describe en la página anterior y volver a completar el asistente de configuración para renovar los parámetros inalámbricos.
- Asegúrese de escribir estos parámetros, para poder introducirlos en cada dispositivo conectado de forma inalámbrica.

## ASISTENCIA TÉCNICA

http://www.dlink.com

Asistencia Técnica Telefónica de D-Link: +34 902 30 45 45 0,067 €/min

De Lunes a Viernes de 9:00 a 19:00

# **CONTENUTO DELLA CONFEZIONE**

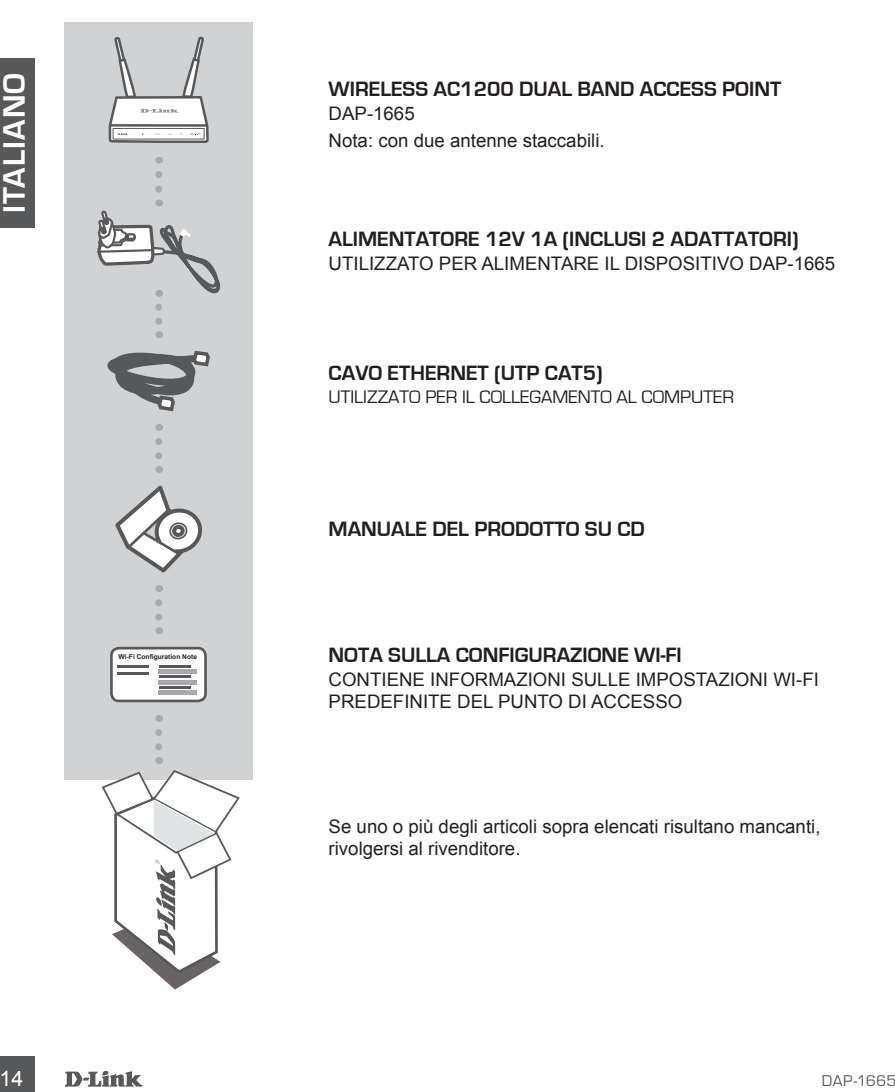

**Wireless AC1200 Dual Band Access Point** DAP-1665 Nota: con due antenne staccabili.

**ALIMENTATORE 12V 1A (INCLUSI 2 ADATTATORI)** UTILIZZATO PER ALIMENTARE IL DISPOSITIVO DAP-1665

**CAVO ETHERNET (UTP CAT5)** UTILIZZATO PER IL COLLEGAMENTO AL COMPUTER

#### **MANUALE DEL PRODOTTO SU CD**

**NOTA SULLA CONFIGURAZIONE WI-FI** CONTIENE INFORMAZIONI SULLE IMPOSTAZIONI WI-FI PREDEFINITE DEL PUNTO DI ACCESSO

Se uno o più degli articoli sopra elencati risultano mancanti, rivolgersi al rivenditore.

# **CONFIGURAZIONE CONFIGURAZIONE**

## INSTALLAZIONE DEL PRODOTTO

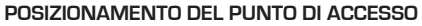

Per una migliore copertura wireless, sistemare il punto di accesso in un punto privo di ostacoli dell'area di lavoro prevista. Se si intende utilizzarlo come ripetitore, è necessario assicurarsi che il punto di accesso sia compreso nel raggio di copertura wireless della rete che si desidera amplificare con il ripetitore.

#### **ACCENSIONE**

Collegare un'estremità del cavo di alimentazione fornito al retro del dispositivo DAP-1665 e l'altra estremità a una presa elettrica. Premere l'interruttore di alimentazione sul retro del punto di accesso per accenderlo. Attendere che il dispositivo completi i processi di avvio (circa 30 secondi).

#### **COLLEGAMENTO DEL DISPOSITIVO DAP-1665**

Utilizzando il cavo Ethernet in dotazione, collegare un'estremità alla porta LAN sul retro del dispositivo DAP-1665 e l'altra estremità alla porta Ethernet del computer. In alternativa, è possibile collegarsi al dispositivo DAP-1665 tramite Wi-Fi. Passare alle impostazioni Wi-Fi del computer. Selezionare il nome di rete (SSID) stampato nella Nota sulla configurazione Wi-Fi in dotazione (ad esempio **dlink-A8FA**), quindi immettere la password Wi-Fi, anch'essa indicata nella stessa nota (ad esempio **akbdj19368**).

## CONFIGURAZIONE DEL PRODOTTO (UTILITÀ BASATA SUL WEB)

COLORIZED THE CONFIGURATION CONFIGURATION CONFIGURATION CONFIGURATION CONFIGURATION CONFIGURATION CONFIGURATION CONFIGURATION CONFIGURATION CONFIGURATION CONFIGURATION CONFIGURATION CONFIGURATION CONFIGURATION CONFIGURAT Per eseguire la configurazione, aprire un browser Web, ad esempio Internet Explorer, da un PC o un notebook., quindi immettere **http://dlinkap.local.** nella barra degli indirizzi. Verrà visualizzata la pagina dell'utilità di configurazione basata sul Web. Il nome utente predefinito è Admin, mentre il campo Password deve essere lasciato vuoto. Fare clic su Accesso per continuare. Una volta effettuato l'accesso, fare clic su Avvia Configurazione guidata wireless per avviare il processo di configurazione. Per ulteriori informazioni sulla configurazione del punto di accesso, fare riferimento al manuale dell'utente in dotazione.

URL DI ACCESSO: http://dlinkap o http://dlinkap.local.

NOME UTENTE: Amministratore PASSWORD: (campo vuoto per impostazione predefinita)

Se sono presenti più punti di accesso, immettere **http://dlinkapxxxx** o **http://dlinkapxxxx.local.** (dove **xxxx** rappresenta le ultime quattro cifre dell'indirizzo MAC del punto di accesso, reperibile sull'etichetta applicata nella parte inferiore del dispositivo).

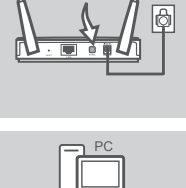

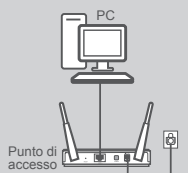

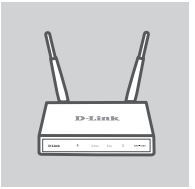

# **RISOLUZIONE DEI PROBLEMI**

## PROBLEMI DI INSTALLAZIONE E CONFIGURAZIONE

#### **1. PERCHÉ NON È POSSIBILE ACCEDERE ALL'UTILITÀ DI CONFIGURAZIONE BASATA SUL WEB?**

- Verificare la connessione fisica tra il computer e il punto di accesso. Il LED LAN  $\square$  sul punto di accesso deve essere acceso per indicare che è stata stabilita una connessione. È inoltre necessario verificare che la porta Ethernet del computer sia abilitata e funzioni correttamente.
- Se si utilizza la rete Wi-Fi per la connessione al punto di accesso, assicurarsi di essere connessi alla rete wireless corretta e che non vi siano problemi di connettività. Se risulta ancora impossibile accedere all'utilità di configurazione, provare a connettersi al punto di accesso utilizzando il cavo Ethernet in dotazione.

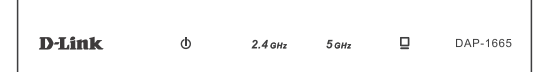

#### **2. COME È POSSIBILE RIPRISTINARE LE IMPOSTAZIONI PREDEFINITE DEL PUNTO DI ACCESSO DAP-1665?**

- Assicurarsi che il punto di accesso sia acceso.
- 16 Searchitara la rette Wire Fi per la connessione al punto di accesso, assicuraria di essere<br>
connessi alla rete wieless corretta e che non vi siano problemi di connettività Se fisulta ancora<br>
impossibile accestere all' - Premere e tenere premuto il pulsante di ripristino sul retro del dispositivo per 5 secondi. Nota: il ripristino delle impostazioni predefinite del punto di accesso comporterà la cancellazione delle attuali impostazioni di configurazione. Per riconfigurare il punto di accesso, è necessario ripetere il processo di configurazione descritto nella guida di installazione.
	- **3. COME È POSSIBILE AGGIUNGERE UN NUOVO CLIENT O PC WIRELESS SE SI È DIMENTICATO IL NOME DELLA RETE WIRELESS (SSID) O LA CHIAVE DI CRITTOGRAFIA WIRELESS?**
		- Se le impostazioni Wi-Fi predefinite in fabbrica non sono state modificate, è possibile utilizzare le informazioni della Scheda di configurazione Wi-Fi in dotazione per connettersi al punto di accesso.
		- Se invece le impostazioni Wi-Fi sono state modificate, è necessario accedere all'utilità di configurazione basata sul Web come descritto nella pagina precedente e completare nuovamente la Configurazione guidata per rinnovare le impostazioni wireless.
		- Assicurarsi di prendere nota di queste impostazioni in modo da poterle immettere in ogni dispositivo connesso alla rete wireless.

## SUPPORTO TECNICO

http://www.dlink.com

Supporto Tecnico dal lunedì al venerdì dalle ore 9.00 alle ore 19.00 con orario continuato Telefono: 02 87366396

# **INHOUD VAN VERPAKKING**

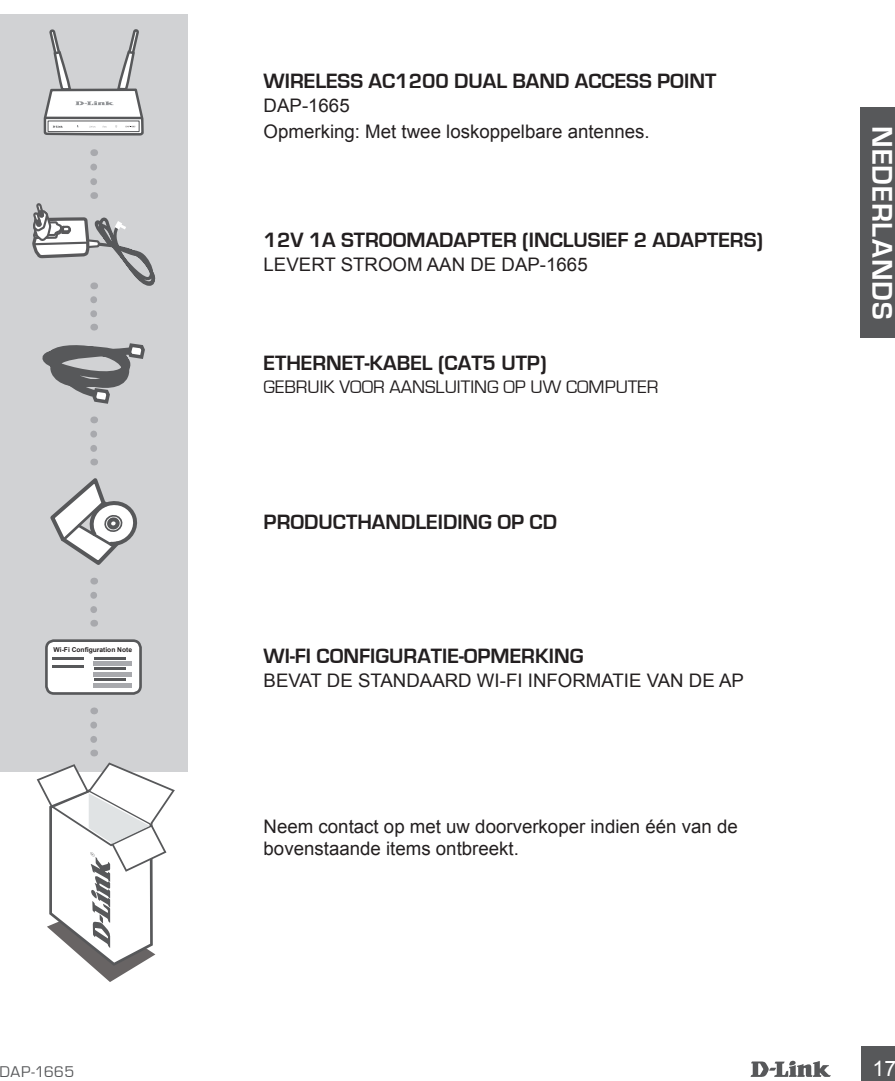

#### **Wireless AC1200 Dual Band Access Point**

DAP-1665 Opmerking: Met twee loskoppelbare antennes.

**12V 1A STROOMADAPTER (INCLUSIEF 2 ADAPTERS)** LEVERT STROOM AAN DE DAP-1665

**ETHERNET-KABEL (CAT5 UTP)** GEBRUIK VOOR AANSLUITING OP UW COMPUTER

#### **PRODUCTHANDLEIDING OP CD**

**WI-FI CONFIGURATIE-OPMERKING** BEVAT DE STANDAARD WI-FI INFORMATIE VAN DE AP

Neem contact op met uw doorverkoper indien één van de bovenstaande items ontbreekt.

# **PRODUCT INSTALLATIE**

#### PRODUCTINSTALLATIE

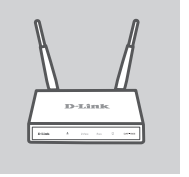

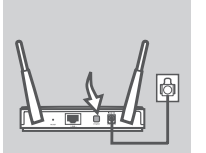

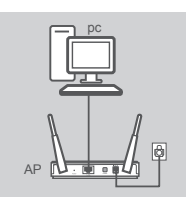

#### **POSITIONEER HET TOEGANGSPUNT**

Plaats het toegangspunt in een open gebied van uw beoogde werkgebied voor een beter draadloos bereik. Indien u deze als een repeater gebruikt, dient u ervoor te zorgen dat het toegangspunt binnen het draadloze bereik ligt van het netwerk dat u wilt herhalen.

#### **SCHAKEL DE STROOM IN**

Steek de meegeleverde stroomadapter in de achterzijde van de DAP-1665 en sluit deze aan op een stopcontact. Druk op de stroomschakelaar aan de achterzijde van het toegangspunt om de stroom in te schakelen. Wacht circa 30 seconden totdat het toestel de opstartprocessen heeft voltooid.

#### **AANSLUITING VAN DE DAP-1665**

**SCHAKEL DE STROOM IN**<br>
SCHAKEL DE STROOM IN<br>
sen abut deze aan op een storicontent bruke on de propriesie van de DAP-1665<br>
en abut deze aan op een storicontent bruke of de stroomentweken was<br>
derezijke van het toeparagne Met behulp van de meegeleverde Ethernet-kabel steekt u het ene uiteinde in de LAN-poort op de achterzijde van de DAP-1665, en steek het andere uiteinde in de Ethernet-poort op uw computer. Of u kunt een verbinding maken met de DAP-1665 via Wi-Fi. Ga naar de WiFi-instellingen van uw computer. Selecteer de netwerknaam (SSID) die afgedrukt staat op de meegeleverde Wi-Fi configuratie-opmerking (bijv. **dlink-A8FA**), voer vervolgens het Wi-Fi wachtwoord in dat ook op de Wi-Fi configuratieopmerking staat (bijv. **akbdj19368**).

#### PRODUCTCONFIGURATIE (WEBGEBASEERD PROGRAMMA)

Voor de configuratie opent u een webbrowser (zoals Internet Explorer) vanaf een pc of Notebook en typ **http://dlinkap.local.** in de adresbalk. Dit brengt u naar het webgebaseerde configuratieprogramma. De standaard gebruikersnaam is Admin , en het wachtwoord moet leeg blijven. Klik op Log In om verder te gaan. Na het inloggen klikt u op Lanceer draadloze installatiewizard om het installatieproces te starten. Raadpleeg de meegeleverde gebruikershandleiding voor meer informatie over het configureren van uw toegangspunt.

LOGIN URL: http://dlinkap of http://dlinkap.local.

GEBRUIKERSNAAM: Admin WACHTWOORD: (als standaard leeg)

Indien u meer dan een toegangspunt hebt, typt u **http://dlinkapxxxx**, of **http://dlinkapxxxx.local.** (waarbij **xxxx** de laatste vier cijfers van het MAC-adres van het toegangspunt vertegenwoordigt, wat zich op het label aan de onderzijde van het toestel bevindt).

# **PROBLEEMOPLOSSING**

## INSTALLATIE- EN CONFIGURATIEPROBLEMEN

#### **1. WAAROM KRIJG IK GEEN TOEGANG TOT HET WEBGEBASEERDE CONFIGURATIEPROGRAMMA?**

- Controleer de fysieke verbinding tussen uw computer en het toegangspunt. De LAN LED  $\Box$  op het toegangspunt moet branden om aan te geven dat een verbinding bestaat. U dient er ook voor te zorgen dat de Ethernet-poort van uw computer geactiveerd is en correct functioneert.
- Indien u Wi-Fi gebruikt om een verbinding te maken met het toegangspunt dient u ervoor te zorgen dat u verbinding maakt met het correct draadloze netwerk en dat er geen verbindingsproblemen zijn. Indien u nog steeds geen verbinding kunt maken met het configuratieprogramma probeert u een verbinding te maken met het toegangspunt met de meegeleverde Ethernet-kabel.

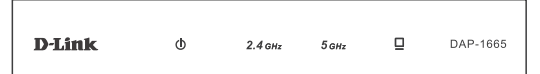

#### **2. HOE RESET IK MIJN DAP-1665 AP OP DE STANDAARD FABRIEKSINSTELLINGEN?**

- Controleer of het toegangspunt is ingeschakeld.
- configuration encoderative entropid the anken met het begangspunt met de<br>
meegeleverde Ethernet-kabel.<br> **D-Link** 8  $2.4\mu$  500 000 ESTANDAARD FABRIEKSINSTELLINGEN?<br>
2. HOE RESET IK MIJN DAP-1665 AP OP DE STANDAARD FABRIEKS - Houd de reset-knop op de achterkant van het toestel gedurende 5 seconden ingedrukt. Opmerking: Wanneer u de AP op de fabrieksstandaard instelt, worden de huidige configuratieinstellingen gewist. U moet het installatieproces herhalen zoals beschreven in de bovenstaande installatiegids om uw toegangspunt opnieuw te configureren.

#### **3. HOE VOEG IK EEN NIEUWE DRAADLOZE CLIENT OF PC TOE, INDIEN IK MIJN DRAADLOZE NETWERKNAAM (SSID) OF DRAADLOZE CODE VERGETEN BEN?**

- Indien u uw Wi-Fi-instellingen nog niet gewijzigd hebt van de fabrieksstandaarden, kunt u de informatie gebruiken zoals voorzien op de Wi-Fi configuratiekaart om een verbinding te maken met het toegangspunt.
- Indien u uw Wi-Fi-instellingen gewijzigd hebt, dient u het webgebaseerde configuratieprogramma te openen zoals beschreven op de vorige pagina en de installatiewizard opnieuw uit te voeren om uw draadloze instellingen te vernieuwen.
- Noteer deze instellingen zodat u ze later in elk draadloos aangesloten toestel kunt invoeren.

## TECHNISCHE ONDERSTEUNING

Technische ondereuning voor klanten in Nederland:

http://www.dlink.com / 0107994344 / €0.15per minuut.

Technische ondereuning voor klanten in België:

http://www.dlink.com / 033039971 / €0.175per minuut(spitsuren), €0.0875per minuut(daluren)

Technische ondereuning voor klanten in Luxemburg:

http://www.dlink.com / +32 70 66 06 40

# **ZAWARTOŚĆ OPAKOWANIA**

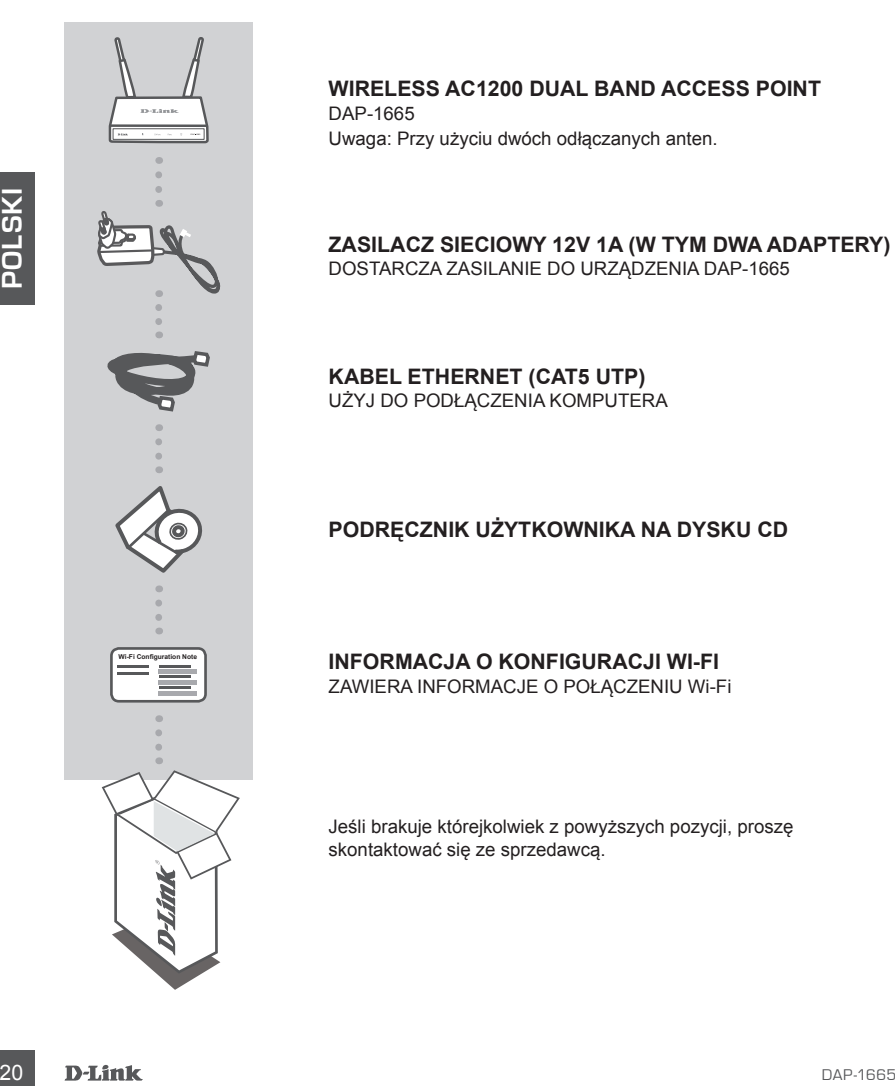

**Wireless AC1200 Dual Band Access Point** DAP-1665

Uwaga: Przy użyciu dwóch odłączanych anten.

**ZASILACZ SIECIOWY 12V 1A (W TYM DWA ADAPTERY)** DOSTARCZA ZASILANIE DO URZĄDZENIA DAP-1665

**KABEL ETHERNET (CAT5 UTP)** UŻYJ DO PODŁĄCZENIA KOMPUTERA

## **PODRĘCZNIK UŻYTKOWNIKA NA DYSKU CD**

**INFORMACJA O KONFIGURACJI WI-FI** ZAWIERA INFORMACJE O POŁĄCZENIU Wi-Fi

Jeśli brakuje którejkolwiek z powyższych pozycji, proszę skontaktować się ze sprzedawcą.

# **INSTALACJA PRODUKTU**

# INSTALACJA URZĄDZENIA

## **UMIEŚĆ PUNKT DOSTĘPU W DOGODNYM MIEJSCU**

Ustaw punkt dostępu na otwartej przestrzeni obszaru pracy w celu uzyskania lepszego zasięgu bezprzewodowego. Jeśli korzystasz z repeatera, upewnij się, że punkt dostępu znajduje się w zasięgu sieci bezprzewodowej, z której sygnał chcesz przekazywać.

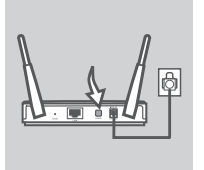

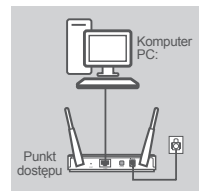

#### **Włącz ZASILANIE**

Podłącz dostarczony zasilacz do tylnej części urządzenia DAP-1665 oraz do gniazdka elektrycznego. Naciśnij wyłącznik zasilania z tyłu punktu dostępu, aby włączyć zasilanie. Po około 30 sekundach urządzenie zakończy proces wstępnej konfiguracji.

## **PODŁĄCZ URZĄDZENIE** DAP-1665

Jeden koniec kabla Ethernet podłącz do portu LAN z tyłu urządzenia DAP-1665, drugi zaś do portu Ethernet w komputerze. Można również połączyć się z urządzeniem DAP-1665 przez Wi-Fi. Przejdź do ustawień Wi-Fi na komputerze. Wybierz nazwę sieci (SSID), zapisaną w załączonej Informacji o konfiguracji Wi-Fi (np. **dlink-A8FA**), następnie wprowadź hasło do połączenia Wi-Fi, które również znajduje się w Informacji o konfiguracji Wi-Fi (np. **akbdj19368**).

## KONFIGURACJA URZĄDZENIA (NARZĘDZIE OBSŁUGIWANE PRZEZ PRZEGLĄDARKĘ)

Włącz ZASILANIE<br>
Podgaż dostarczony zasilanie. Po obcho jezgad urządzenia DAP-1665 oraz<br>
do gniazdka elektrycznego. Nacisini wyłącznik zasilania z tytu punktu<br>
dostępu, aby wiączyć zasilanie. Po około 30 sekundach urządzen Aby skonfigurować ustawienia, otwórz na komputerze stacjonarnym lub przenośnym przeglądarkę internetową (taką jak Internet Explorer) i wprowadź adres **http://dlinkap.local.** . Nastąpi przekierowanie do sieciowego narzędzia konfiguracji. Domyślna nazwa użytkownika to Admin, pole hasła powinno pozostać puste. Kliknij pozycję Zaloguj, aby kontynuować. Po zalogowaniu kliknij przycisk Uruchom kreatora konfiguracji połączenia bezprzewodowego, aby rozpocząć konfigurację. Więcej informacji o konfigurowaniu punktu dostępu można znaleźć w dołączonej instrukcji obsługi.

#### ADRES URL STRONY LOGOWANIA: http://dlinkap lub http://dlinkap.local.

NAZWA UŻYTKOWNIKA: Admin HASŁO: (domyślnie puste)

Jeśli posiadasz więcej niż jeden punkt dostępu, wprowadź adres **http://dlinkapxxxx** lub **http:// dlinkapxxxx.local.** (gdzie **xxxx** oznacza cztery ostatnie cyfry adresu MAC punktu dostępu, znajdujące się na etykiecie na spodzie urządzenia).

# **ROZWIĄZYWANIE PROBLEMÓW**

## PROBLEMY Z INSTALACJĄ I KONFIGURACJĄ

#### **1. DLACZEGO NIE MOGĘ UZYSKAĆ DOSTĘPU DO STRON KONFIGURACYJNYCH DOSTĘPNYCH PRZEZ PRZEGLĄDARKĘ?**

- Sprawdź podłaczenie przewodów między komputerem i punktem dostępu. Dioda sieci LAN  $\Box$  na punkcie dostępu powinna się świecić, wskazując, że połączenie zostało nawiązane. Należy się również upewnić, że port Ethernet komputera jest włączony i działa prawidłowo.
- Jeśli korzystasz z łączności Wi-Fi do połączenia się z punktem dostępu, upewnij się, że urządzenie jest połączone z właściwą siecią i że nie występują problemy z tym związane. Jeśli uzyskanie dostępu do narzędzia konfiguracji nadal jest niemożliwe, spróbuj połączyć się z punktem dostępu za pomocą dołączonego kabla Ethernet.

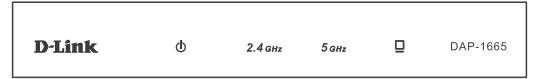

#### **2. JAK ZRESETOWAĆ PUNKT DOSTĘPU DAP-1665 DO DOMYŚLNYCH USTAWIEŃ FABRYCZNYCH?**

- Upewnij się, że urządzenie jest podłączone do zasilania.
- 22 DAM **EXERCT CONDUCT CONTRACTES**<br>
22 DAM CONFIDENTIAL CONTRACTES (NOTE)<br>
22 DAM CONFIDENTIAL CONTRACTES (NOTE)<br>
22 JAK ZRESETOWAĆ PUNKT DOSTEPU DAP-1665 DO DOMYŚLNYCH USTAWIEŃ<br>
22 JAK ZRESETOWAĆ PUNKT DOSTEPU DAP-1665 D - Naciśnij i przytrzymaj przez 5 sekund znajdujący się z tyłu urządzenia przycisk Reset. Uwaga: Zresetowanie punktu dostępu do domyślnych ustawień fabrycznych skasuje obecną konfigurację ustawień. Proces konfiguracji opisany w podręczniku instalacji powyżej należy powtórzyć w celu ponownego skonfigurowania punktu dostępu.

#### **3. JAK DODAĆ NOWEGO BEZPRZEWODOWEGO KLIENTA LUB KOMPUTER, JEŚLI NIE PAMIĘTAM NAZWY SIECI BEZPRZEWODOWEJ (SSID) LUB KLUCZA SZYFROWANIA SIECI BEZPRZEWODOWEJ?**

- Jeśli ustawienia Wi-Fi nie zostały przywrócone do wartości domyślnych, do połączenia się z punktem dostępu możesz skorzystać z informacji podanych na karcie konfiguracyjnej sieci Wi-Fi.
- Jeśli ustawienia Wi-Fi zostały zmienione, należy uzyskać dostęp do narzędzia konfiguracji obsługiwanego przez przeglądarkę, zgodnie z opisem na poprzedniej stronie, oraz przeprowadzić konfigurację ponownie w celu odnowienia ustawień łączności bezprzewodowej.
- Upewnij się, że ustawienia zostały zanotowane, tak by możliwe było późniejsze ich wprowadzenie do każdego urządzenia podłączanego bezprzewodowo.

## POMOC TECHNICZNA

Telefoniczna pomoc techniczna firmy D-Link: 0 801 022 021 Pomoc techniczna firmy D-Link świadczona przez Internet: http://www.dlink.com

# **OBSAH BALENÍ**

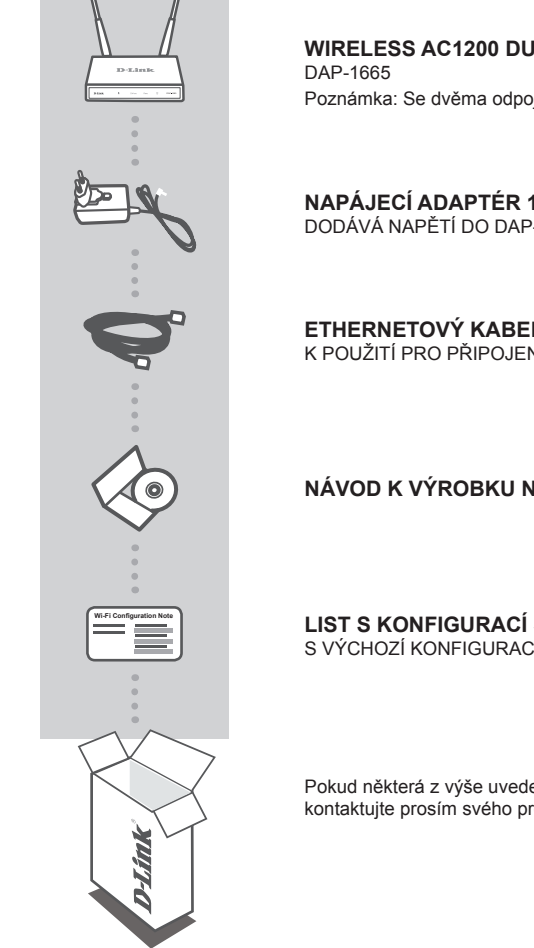

**Wireless AC1200 Dual Band Access Point** Poznámka: Se dvěma odpojitelnými anténami

**NAPÁJECÍ ADAPTÉR 12 V, 1 A (VČETNĚ 2 ADAPTÉRŮ)** DODÁVÁ NAPĚTÍ DO DAP-1665

**ETHERNETOVÝ KABEL (CAT5 UTP)** K POUŽITÍ PRO PRIPOJENÍ K VAŠEMU POČÍTAČI

**NÁVOD K VÝROBKU NA CD**

**LIST S KONFIGURACÍ SÍTĚ WI-FI** S VÝCHOZÍ KONFIGURACÍ SÍTĚ WI-FI AP

Pokud některá z výše uvedených položek v balení chybí, kontaktujte prosím svého prodejce.

# **INSTALACE PRODUKTU**

## INSTALACE PRODUKTU

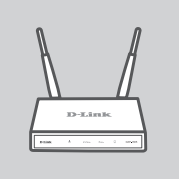

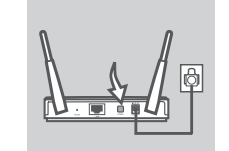

**ČESKY**

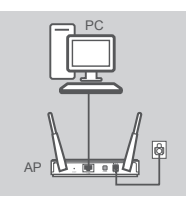

## **UMÍSTĚNÍ PŘÍSTUPOVÉHO BODU**

Chcete-li dosáhnout lepšího pokrytí bezdrátovým signálem, umístěte přístupový bod do otevřeného prostoru v zamýšlené pracovní oblasti. Pokud jej používáte jako opakovač, měli byste zajistit, aby byl přístupový bod v dosahu bezdrátové sítě, kterou chcete opakovat.

#### **ZAPNUTÍ**

Zapojte dodaný síťový adaptér do DAP-1665 (zezadu) a do elektrické zásuvky. Stiskněte spínač zezadu na přístupovém bodě, abyste jej zapnuli. Počkejte přibližně 30 sekund, než zařízení dokončí spouštěcí procesy.

#### **ZAPOJENÍ DAP-1665**

Jeden konec dodaného ethernetového kabelu zapojte do portu LAN v zadní části DAP-1665 a druhý konec zapojte do ethernetového portu na vašem počítači. Případně se k DAP-1665 můžete připojit pomocí Wi-Fi. Přejděte do nastavení Wi-Fi svého počítače. Vyberte název sítě (SSID), která je uvedena na přibaleném lístku s konfigurací sítě Wi-Fi (např.: **dlink-A8FA**), pak zadejte heslo k síti Wi-Fi, které je rovněž vytištěno na lístku s konfigurací sítě Wi-Fi (např.: **akbdj19368**).

# KONFIGURACE PRODUKTU (WEBOVÝ NÁSTROJ)

K nakonfigurování otevřete webový prohlížeč (např. Internet Explorer) na počítači a zadejte **http:// dlinkap.local** do adresního řádku. To vás nasměruje na webový konfigurační nástroj. Výchozí uživatelské jméno je Admin a pole pro heslo musí být ponecháno prázdné. Pro pokračování klikněte na Přihlásit. Po přihlášení klikněte na Spustit průvodce nastavením bezdrátové sít, abyste zahájili proces nastavení. Další informace o konfiguraci přístupového bodu najdete v dodané uživatelské příručce.

URL PRO PŘIHLÁŠENÍ: http://dlinkap nebo http://dlinkap.local.

UŽIVATELSKÉ JMÉNO: Admin HESLO: (výchozí prázdné)

Máte-li více než jeden přístupový bod, zadejte **http://dlinkapxxxx** nebo **http://dlinkapxxxx.local.** (kde **xxxx** představuje poslední čtyři čísla MAC adresy přístupového bodu, která je na štítku ve spodní části zařízení).

# **ŘEŠENÍ PROBLÉMŮ**

# PROBLÉMY S INSTALACÍ A KONFIGURACÍ

#### **1. PROČ NEMOHU ZÍSKAT PŘÍSTUP K WEBOVÉMU KONFIGURAČNÍMU NÁSTROJI?**

- Zkontrolujte fyzické propojení mezi vaším počítačem a přístupovým bodem. Kontrolka LAN  $\square$ na přístupovém bodě musí svítit, což indikuje, že připojení je k dispozici. Měli byste také zajistit, aby byl ethernetový port vašeho počítače povolen a správně fungoval.
- Používáte-li pro připojení k přístupovému bodu Wi-Fi, zajistěte, abyste byli připojeni ke správné bezdrátové síti a abyste neměli potíže s připojením. Pokud stále nemůžete získat přístup ke konfiguračnímu nástroji, pokuste se k přístupovému bodu připojit pomocí dodaného ethernetového kabelu.

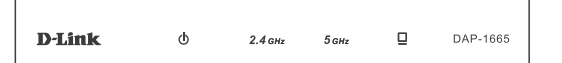

## **2. JAK OBNOVÍM VÝCHOZÍ TOVÁRNÍ NASTAVENÍ AP DAP-1665?**

- Zajistěte, aby byl přístupový bod zapnutý.
- Stiskněte a asi 5 sekund podržte resetovací tlačítko na zadní straně zařízení. Poznámka: Obnovením továrního nastavení AP se vymaže aktuální nastavení konfigurace. Chcete-li nastavení přístupového bodu znovu nakonfigurovat, budete muset zopakovat proces nastavení popsaný v průvodci instalací výše.

#### **3. JAK PŘIDÁM DALŠÍHO BEZDRÁTOVÉHO KLIENTA NEBO PC, KDYŽ SI NEPAMATUJI NÁZEV BEZDRÁTOVÉ SÍTĚ (SSID) NEBO BEZDRÁTOVÝ ŠIFROVACÍ KLÍČ?**

- Pokud jste tovární nastavení Wi-Fi nezměnili, můžete pro připojení k přístupovému bodu použít informace uvedené na kartičce s konfigurací sítě Wi-Fi.
- Pokud jste tovární nastavení Wi-Fi změnili, měli byste získat přístup k webovému konfiguračnímu nástroji, jak je popsáno na předchozí straně, a znovu projít průvodce nastavením, abyste obnovili bezdrátové nastavení.
- Nezapomeňte si tato nastavení zapsat, abyste je mohli zadat na každém bezdrátově připojeném zařízení.

## TECHNICKÁ PODPORA

Web: http://www.dlink.com

E-mail: support@dlink.cz

Telefon ČR: +420 211 151 640 nebo SK: +421 (0)692 147 110

Telefonická podpora je v provozu: PO - PÁ od 09:00 do 17:00

Volání je zpoplatněno dle příslušných tarifů Vašeho operátora.

# **A CSOMAG TARTALMA**

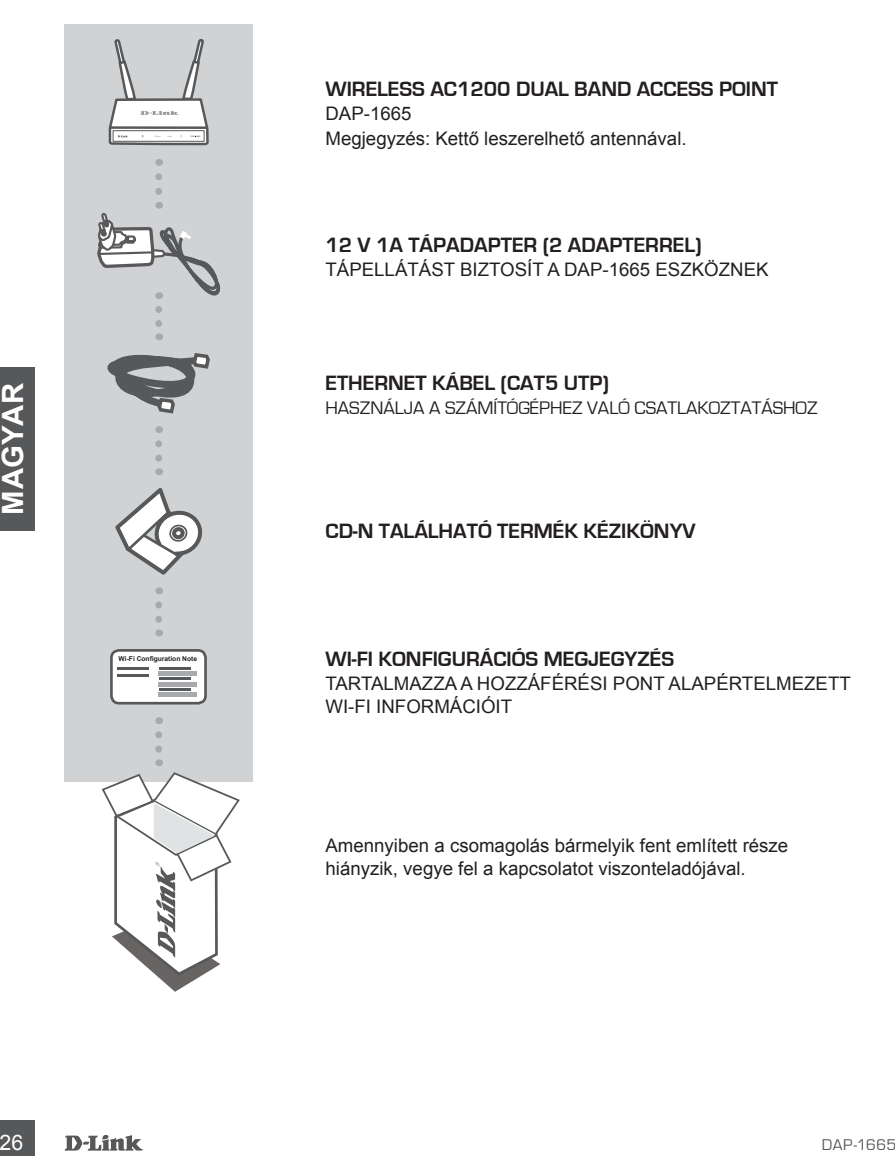

**Wireless AC1200 Dual Band Access Point** DAP-1665 Megjegyzés: Kettő leszerelhető antennával.

**12 V 1A TÁPADAPTER (2 ADAPTERREL)** TÁPELLÁTÁST BIZTOSÍT A DAP-1665 ESZKÖZNEK

**ETHERNET KÁBEL (CAT5 UTP)** HASZNÁLJA A SZÁMÍTÓGÉPHEZ VALÓ CSATLAKOZTATÁSHOZ

**CD-N TALÁLHATÓ TERMÉK KÉZIKÖNYV**

#### **WI-FI KONFIGURÁCIÓS MEGJEGYZÉS**

TARTALMAZZA A HOZZÁFÉRÉSI PONT ALAPÉRTELMEZETT WI-FI INFORMÁCIÓIT

Amennyiben a csomagolás bármelyik fent említett része hiányzik, vegye fel a kapcsolatot viszonteladójával.

# **TERMÉK-BEÁLLÍTÁS**

# TERMÉK TELEPÍTÉSE

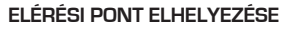

A jobb vezeték nélküli lefedettség érdekében helyezze a hozzáférési pontot nyitott helyre a tervezett munkaterületen. Ha ismétlőként használja, bizonyosodjon meg arról, hogy a hozzáférési pont annak a hálózatnak a tartományán kívül van, amelyet meg akar ismételni.

# PC AP

#### **ATÁPELLÁTÁS BEKAPCSOLÁSA**

Dugja a tartozék hálózati adaptert a DAP-1665 hátuljába és csatlakoztassa egy fali kimenetbe. A tápellátás bekapcsolásához nyomja meg a tápkapcsolót az elérési pont hátoldalán. Várjon körülbelül 30 másodpercig, amíg befejeződnek az eszköz indítási folyamatai.

#### **A DAP-1665 CSATLAKOZTATÁSA**

Dugja a tartozékként kapott Ethernet kábelt egyik végét a DAP-1665 hátoldalán található LAN portba, a másik végét pedig a számítógép Ethernet portjába. Másik lehetőségként Wi-Fi-n keresztül tudja csatlakoztatni a DAP-1665 eszközt. Menjen a számítógép Wi-Fi beállításaira. Válassza ki a Wi-Fi Konfigurációs kártyára nyomtatott hálózati nevet (SSID) (pl. **dlink-A8FA**), majd adja meg a szintén a Wi-Fi Konfigurációs kártyára nyomtatott Wi-Fi jelszót (pl. **akbdj19368**).

## TERMÉK KONFIGURÁCIÓ (WEB ALAPÚ SEGÉDPROGRAM)

DAP-1665 CSATLAKOZTATÁSA<br>
Dugia a tartozékként kapott Ethernet kábelt egyik végét a DAP-1665<br>
Maddalála találnak lakko kapotta a sezkoz imelast végét a DAP-1665<br>
Maddalála találnak lakko kapotta a Baliko keát pedig a sza Konfiguráláshoz nyisson meg egy webböngészőt (például Internet Explorer) egy számítógépről vagy laptopról, és írja be a **http://dlinkap.local** címet a címsorba. Ez átirányítja Önt a web alapú konfigurációs segédprogramhoz. Az alapértelmezett felhasználónév az Admin, a jelszó mezőt pedig üresen kell hagynia. Kattintson a Bejelentkezés-re a folytatáshoz. Belépés után kattintson a Vezeték nélküli beállítási varázsló indítása lehetőségre a beállítási folyamat kezdéséhez. A hozzáférési pont konfigurálásával kapcsolatos további információkért kérjük, nézze meg a mellékelt használati utasítást.

BEJELENTKEZÉSI URL: http://dlinkap vagy http://dlinkap.local.

FELHASZNÁLÓNÉV: Admin JELSZÓ: (alapértelmezettként üres)

Ha Önnek egynél több hozzáférési pontja van, írja be a **http://dlinkapxxxx** vagy **http://dlinkapxxxx. local** címet. (ahol az **xxxx** a hozzáférési pont MAC címének utolsó négy számjegye, és megtalálható az eszköz alján lévő címkén).

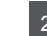

# **HIBAELHÁRÍTÁS**

## BEÁLLÍTÁSI ÉS KONFIGURÁCIÓS PROBLÉMÁK

#### **1. MIÉRT NEM FÉREK HOZZÁ A WEB ALAPÚ KONFIGURÁCIÓS SEGÉDPROGRAMHOZ?**

- Ellenőrizze a fizikai kapcsolatot a számítógép és az elérési pont között. Az elérési ponton a LAN jelzőfénynek  $\square$  világítania kellene, jelezve, hogy a kapcsolat létrejött. Bizonyosodjon meg arról is, hogy a számítógép Ethernet portja engedélyezve van és megfelelően működik.
- Ha Ön az elérési ponthoz Wi-Fi-n keresztül csatlakozik, bizonyosodjon meg arról, hogy a megfelelő vezeték nélküli hálózathoz csatlakozik, és nincsenek csatlakoztatási problémák. Ha még mindig nem tud hozzáférni a konfigurációs segédprogramhoz, próbáljon meg csatlakozni a hozzáférési ponthoz a mellékelt Ethernet kábel segítségével.

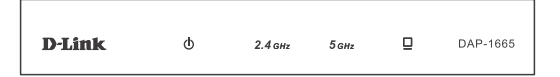

#### **2. HOGYAN ÁLLÍTOM VISSZA A DAP-1665 HOZZÁFÉRÉSI PONTOT ALAPÉRTELMEZETT GYÁRI BEÁLLÍTÁSOKRA?**

- Győződjön meg arról, hogy a hozzáférési pont be van kapcsolva.
- Nyomja be, els tarsta benvionus az eszkóc hátulján lévő reset gombot 5 másodereigi omat a eszkóc hátulján lévő resetelemezett gyári beallításainak visszaállítása törül jelenlegi konfiguraciós beállításai folyamatot a f - Nyomja be, és tartsa benyomva az eszköz hátulján lévő reset gombot 5 másodpercig. Megjegyzés: A hozzáférési pont alapértelmezett gyári beállításainak visszaállítása törli a jelenlegi konfigurációs beállítást. A hozzáférési pont újrakonfigurálásához meg kell ismételni a beállítási folyamatot a fent említett telepítési útmutatóban leírtak szerint.

#### **3. HOGYAN ADHATOK HOZZÁ EGY ÚJ VEZETÉK NÉLKÜLI KLIENST VAGY SZÁMÍTÓGÉPET, HA ELFELEJTETTEM A VEZETÉK NÉLKÜLI HÁLÓZATOM NEVÉT (SSID) VAGY TITKOSÍTÁSI KULCSÁT?**

- Ha nem módosította a Wi-Fi beállításokat az alapértelmezett gyári beállításokról, az elérési ponthoz való csatlakozáshoz használhatja a kapott Wi-Fi Konfigurációs kártyán lévő információkat.
- Ha módosította a Wi-Fi beállításokat, hozzá kell férnie a web alapú konfigurációs segédprogramhoz az előző oldalon leírtak szerint, és menjen végig újra a telepítés varázslón a vezeték nélküli beállítások megújításához.
- Bizonyosodjon meg arról, hogy leírta ezeket a beállításokat, így a későbbiek során minden vezeték nélkül kapcsolódó eszköz esetén meg tudja azokat adni.

## TECHNIKAI TÁMOGATÁS

URL : http://www.dlink.com Tel. : 06 80 315-465 Ingyenes zöld szám

# **INNHOLD I PAKKEN**

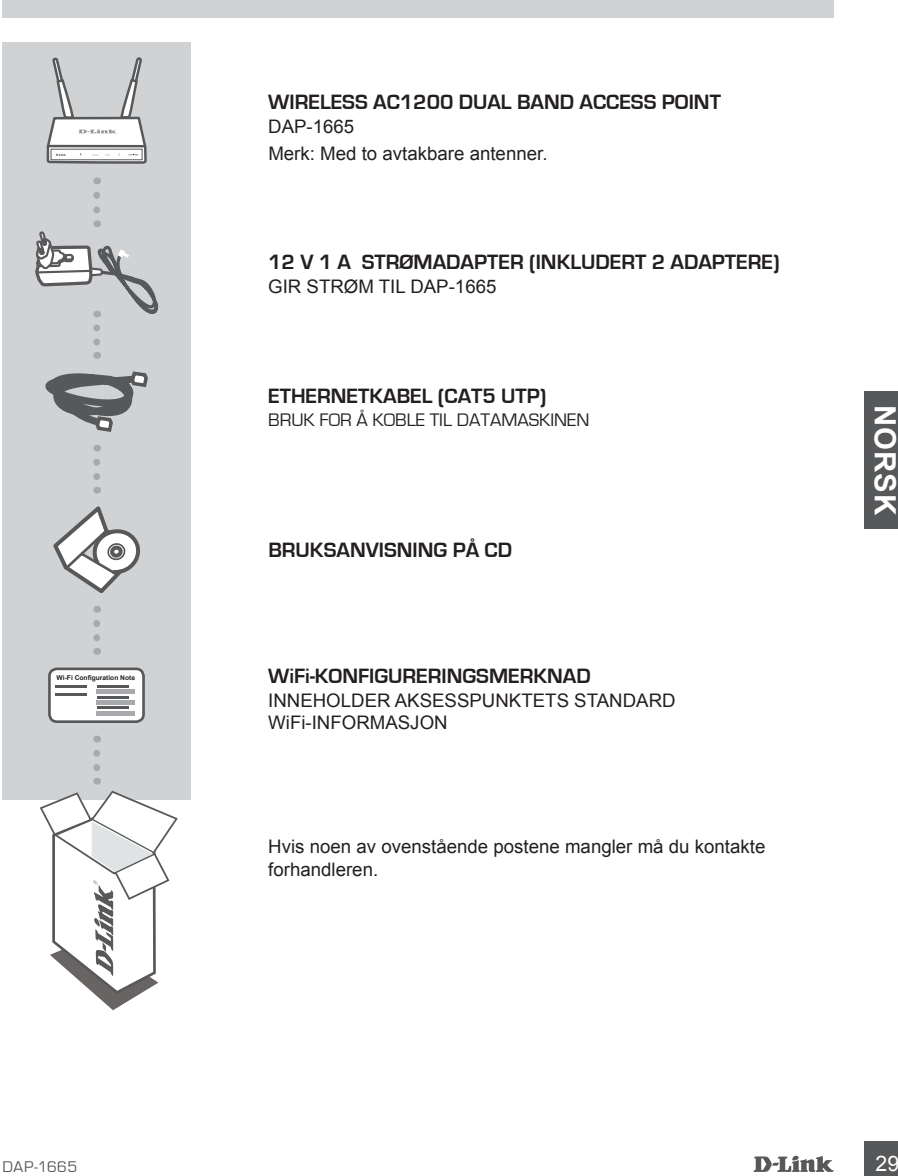

## **Wireless AC1200 Dual Band Access Point** DAP-1665

Merk: Med to avtakbare antenner.

**12 V 1 A STRØMADAPTER (INKLUDERT 2 ADAPTERE)** GIR STRØM TIL DAP-1665

**ETHERNETKABEL (CAT5 UTP)** BRUK FOR Å KOBLE TIL DATAMASKINEN

**BRUKSANVISNING PÅ CD**

**WiFi-KONFIGURERINGSMERKNAD** INNEHOLDER AKSESSPUNKTETS STANDARD WiFi-INFORMASJON

Hvis noen av ovenstående postene mangler må du kontakte forhandleren.

# **PRODUKT OPPSETT**

## PRODUKTINSTALLASJON

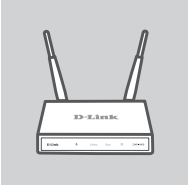

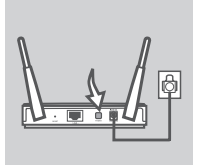

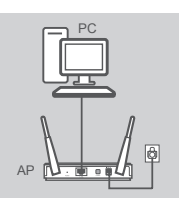

#### **PLASSERING AV AKSESSPUNKTET**

Plasser aksesspunktet i et åpent område av det tiltenkte arbeidsområdet for bedre trådløs dekning. Hvis du bruker den som en repeater, bør du sørge for at aksesspunktet er innenfor trådløs rekkevidde til nettverket som du ønsker å forsterke.

#### **SLÅ PÅ STRØMMEN**

Sett den medfølgende strømadapteren i baksiden av DAP-1665 og koble den til et vegguttak. Trykk på strømbryteren på baksiden av aksesspunktet for å slå på strømmen. Vent omtrent 30 sekunder slik at enheten kan fullføre oppstartsprosessene.

#### **Å KOBLE TIL DAP-1665**

Matter experiatisprosessene.<br>
A KOBLE TIL DAP-1665<br>
Yed hjelp av den medfølgende Ethernet-kabel, kan du koble den energende ethernet-kabel, kan du koble den energende ethernet-kabel, kan du koble den energende ethernet på Ved hjelp av den medfølgende Ethernet-kabel, kan du koble den ene enden til LAN-porten på baksiden av DAP-1665, og koble den andre enden til Ethernet-porten på datamaskinen din. Alternativt kan du koble til DAP-1665 ved hjelp av WiFi. Gå til WiFi-innstillingene for datamaskinen. Velg nettverksnavnet (SSID) som er trykt på den medfølgende WiFikonfigurasjonsmerknaden (f.eks. **dlink-A8FA**), tast deretter inn WiFipassordet som også trykt på WiFi-konfigurasjonsmerknaden (f.eks. **akbdj19368**).

#### PRODUKTKONFIGURASJON (NETTBASERT VERKTØY)

For å konfigurere, åpne en nettleser (som for eksempel Internet Explorer) fra en PC eller bærbar PC og tast inn **http://dlinkap.local.** i addressefeltet. Dette vil føre deg til det nettbaserte konfigurasjonsverktøyet. Standard brukernavn er Admin og passordfeltet skal stå tomt. Klikk på Logg inn for å fortsette. Når du er logget inn kan du klikke på Start trådløs oppsettveiviser for å starte installasjonsprosessen. For ytterligere informasjon om hvordan du konfigurerer aksesspunktet, kan du se i den medfølgende bruksanvisningen.

INNLOGGINGS-URL: http://dlinkap eller http://dlinkap.local.

BRUKERNAVN: Admin PASSORD: (tomt som standard)

Hvis du har mer enn ett aksesspunkt, skriv inn **http://dlinkapxxxx** eller **http://dlinkapxxxx.local.** (hvor **xxxx** representerer de fire siste sifrene i aksesspunktets MAC-adresse, som finnes på etiketten på undersiden av enheten).

# **FEILSØKING**

## OPPSETT- OG KONFIGRASJONSPROBLEMER

#### **1. HVORFOR KAN JEG IKKE FÅ TILGANG TIL DET NETTBASERTE KONFIGURASJONSVERKTØYET?**

- Sjekk den fysiske tilkoblingen mellom datamaskinen og aksesspunktet. LAN LED-en  $\square$  på aksesspunktet bør lyse, noe som indikerer at en forbindelse er tilstede. Kontroller at Etherentporten på datamaskinen er aktivert og at den fungerer korrekt.
- Hvis du bruker WiFi for å koble til aksesspunktet, må du sørge for at du er koblet til riktig trådløst nettverk, og at det ikke er noen tilkoblingsproblemer. Hvis du fortsatt ikke får tilgang til konfigurasjonsverktøyet, kan du prøve å koble til aksesspunktet ved hjelp av den medfølgende Ethernet-kabelen.

D-Link  $\phi$  $\square$ DAP-1665  $2.4$  GHz  $5<sub>GHz</sub>$ 

#### **2. HVORDAN TILBAKESTILLER JEG MITT DAP-1665-AKSESSPUNKT TIL FABRIKKSINNSTILLINGENE?**

- Kontroller at aksesspunktet er slått på.
- Kontoller at aksesspunktet er sikt på hassiden av enheten i 5 sekunder.<br>
Trykk og hold tilbakestillingsknappen på baksiden av enheten i 5 sekunder.<br>
Merk: Nullstilling av aksesspunktet til fishtkikninstillingenes letter - Trykk og hold tilbakestillingsknappen på baksiden av enheten i 5 sekunder. Merk: Nullstilling av aksesspunktet til fabrikkinnstillingene sletter de gjeldende konfigurasjonsinnstillingene. Du bør gjenta installasjonsprosessen som beskrevet i installasjonsguiden ovenfor for å rekonfigurere aksesspunktet.
- **3. HVORDAN KAN JEG LEGGE TIL EN NY TRÅDLØS KLIENT ELLER PC HVIS JEG HAR GLEMT NAVNET PÅ MITT TRÅDLØSE NETTVERK (SSID) ELLER DEN TRÅDLØSE KRYPTERINGSNØKKELEN?**
	- Hvis du ikke har endret WiFi-innstillinger fra fabrikkinnstillingen, kan du bruke den informasjonen som er oppført på den medfølgende Wi Fi-konfigurasjonskortet for å koble til aksesspunktet.
	- Hvis du har endret WiFi-innstillinger, bør du få tilgang til det nettbaserte konfigurasjonsverktøyet som beskrevet på forrige side, og fullføre installasjonsveiviseren på nytt for å fornye dine trådløse innstillinger.
	- Skriv ned disse innstillingene slik at du kan taste dem inn i hver trådløst tilkoblede enhet.

## TEKNISK SUPPORT

D-Link Teknisk Support over Internett: http://www.dlink.com D-Link Teknisk telefonsupport: 820 00 755

(Hverdager 08:00 – 18:00)

# **PAKKENS INDHOLD**

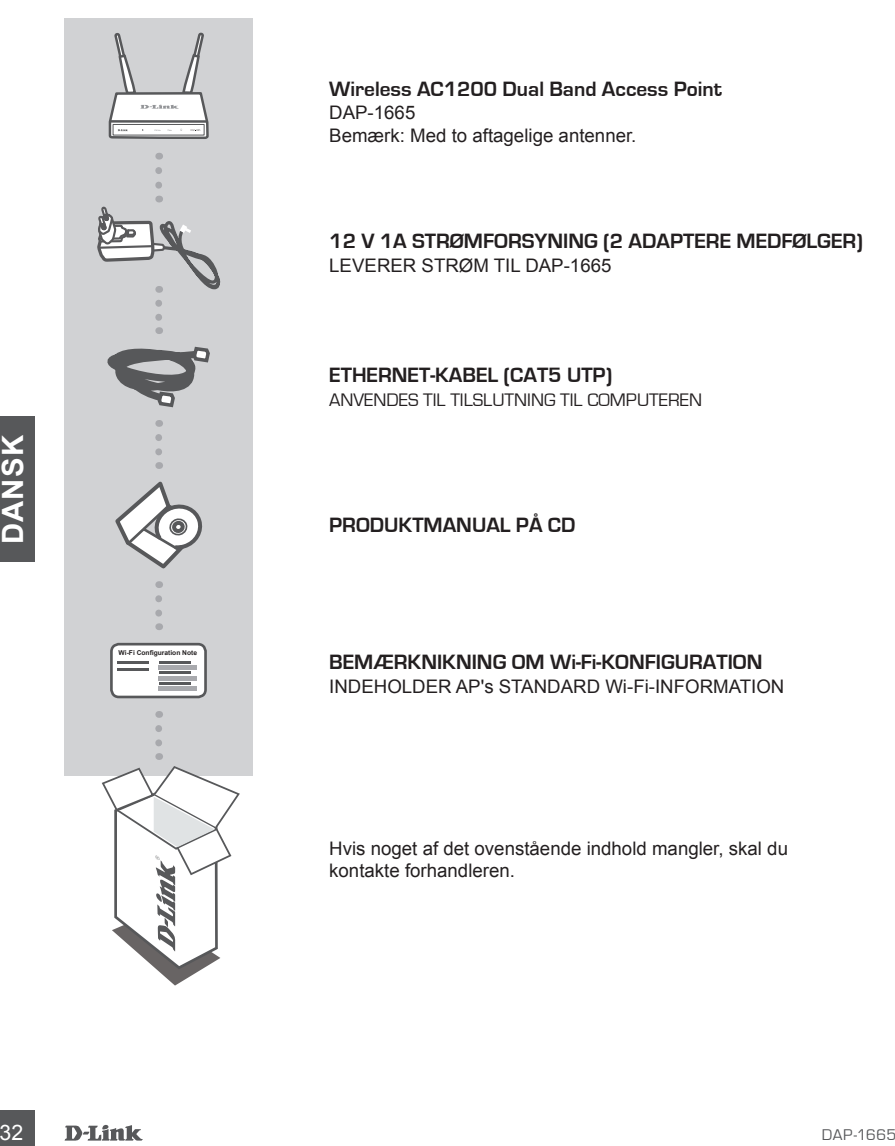

**Wireless AC1200 Dual Band Access Point** DAP-1665 Bemærk: Med to aftagelige antenner.

**12 V 1A STRØMFORSYNING (2 ADAPTERE MEDFØLGER)** LEVERER STRØM TIL DAP-1665

**ETHERNET-KABEL (CAT5 UTP)** ANVENDES TIL TILSLUTNING TIL COMPUTEREN

**PRODUKTMANUAL PÅ CD**

**BEMÆRKNIKNING OM Wi-Fi-KONFIGURATION** INDEHOLDER AP's STANDARD Wi-Fi-INFORMATION

Hvis noget af det ovenstående indhold mangler, skal du kontakte forhandleren.

# **PRODUKT-INDSTILLING**

## PRODUKTINSTALLATION

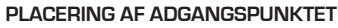

Anbring adgangspunktet i et åbent område inden for arbejdsområdet for bedre trådløs dækning. Hvis det anvendes en repeater, skal du sørge for, at adgangspunktet er inden for trådløs rækkevidde af det netværk, som du vil repeate.

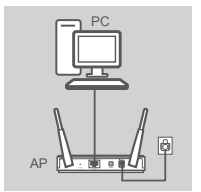

#### **TÆND FOR STRØMMEN**

Stik den medfølgende spændingsadapter i på bagsiden af DAP-1665, og tilslut den til en stikkontakt. Tryk på kontakten på adgangspunktets bagside for at tænde for strømmen. Vent ca. 30 sekunder på, at enheden gennemfører startprocesserne.

#### **TILSLUT DAP-1665**

Anvend det medfølgende ethernetkabel; stik den ene ende i LAN-porten på bagsiden af DAP-1665, og stik den anden ende i ethernetporten på computeren. Alternativt kan du tilslutte til DAP-1665 ved hjælp af WiFi. Gå til computerens WiFi-indstillinger. Vælg det netværksnavn (SSID), der er trykt på den medfølgende WiFi-konfigurationsseddel (f.eks. **dlink-A8FA**); indtast derefter det WiFi-kodeord, der også er trykt på WiFikonfigurationssedlen (f.eks. **akbdj19368**).

## PRODUKTKONFIGURATION (WEB-BASERET VÆRKTØJ)

TILSLUT DAP-1665<br>
Anvend det meddiagende ethemetkabel; stik den ene ende i LAN-porten<br>
på bagjslen af DAP-1665, og stik den anden ende i elternetporten<br>
computeren. Alternativt kan du tilslutte til DAP-1665 ved hjælp af WF For at konfigurere åbnes en web-browser (f.eks. Internet Explorer) fra en PC eller bærbar, og der indtastes **http://dlinkap.local.** i adressefeltet. Dette vil føre dig til det web-baserede konfigurationsværktøj. Standard-brugernavnet er Admin, og kodeordsfeltet efterlades tomt. Klik på Log In for at fortsætte. Når du er logget ind, klikkes på Launch Wireless Setup Wizard [Indlæs Trådløs indstillingsguide] for at starte indstillingsprocessen. Yderligere oplysninger om konfiguration af adgangspunktet findes i den medfølgende vejledning.

LOGIN URL: http://dlinkap or http://dlinkap.local.

BRUGERNAVN: Admin KODEORD: (som standard er det tomt)

Hvis du har mere end ét adgangspunkt, indtastes **http://dlinkapxxxx** eller **http://dlinkapxxxx. local.** (hvor **xxxx** repræsenterer de fire sidste cifre i adgangspunktets MAC-adresse, som er trykt på etiketten på enhedens bund).

# **FEJLFINDING**

#### INDSTILLINGS- OG KONFIGURATIONSPROBLEMER

#### **1. HVORFOR KAN JEG IKKE FÅ ADGANG TIL DET WEB-BASEREDE HJÆLPEVÆRKTØJ?**

- Kontrollér den fysiske forbindelse mellem computeren og adgangspunktet. LAN-LED'en på adgangspunktert skal lyse for at indikere, at der er en forbindelse. Du skal også sikre, at computerens ethernetport er aktiveret og fungerer korrekt.
- Hvis du anvender Wi-Fi for at tilslutte til adgangspunktet, skal du sikre, at du er tilsluttet det korrekte, trådløse netværk, og at der ikke er tilslutningsproblemer. Hvis du stadig ikke kan få adgang til konfigurationsværktøjet, kan du prøve at tilslutte dig til adgangspunktet ved at anvende det medfølgende ethernetkabel.

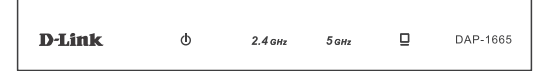

#### **2. HVORDAN NULSTILLER JEG MIN DAP-1665-AP TIL FABRIKKENS STANDARDINDSTILLINGER?**

- Sørg for, at adgangspunktet er tændt.
- Tryk på og hold reset-knappen på enhedens bagside inde i 5 sekunder. Bemærk: Hvis du nulstiller AP til fabriksindstillingerne, slettes de aktuelle konfigurationsindstillinger. Du skal gentage indstillingsprocessen, der er beskrevet i installationsquiden ovenfor, for at genkonfigurere adgangspunktet.

# **EXAMPLE TRANSK SUPPORT**<br>
Installations guiden overlor, for at genkonfigurere adgangspunktet.<br>
3. HVORDAN TILFØJER JEG EN NY TRÅDLØS KLIENT ELLER PC, HVIS JEG HAR<br>
GLEMT MIT TRÅDLØSE NETVÆRKS NAVN (SSID) ELLER MIN TRÅDLØS **3. HVORDAN TILFØJER JEG EN NY TRÅDLØS KLIENT ELLER PC, HVIS JEG HAR GLEMT MIT TRÅDLØSE NETVÆRKS NAVN (SSID) ELLER MIN TRÅDLØSE KRYPTERINGSNØGLE?**

- Hvis ikke har ændret dine Wi-Fi-indstillinger fra fabrikkens standardindstillinger, kan du anvende de oplysninger, der er angivet på det medfølgende Wi-Fi-konfigurationskort for at tilslutte til adgangspunktet.
- Hvis du har ændret dine Wi-Fi-indstillinger, skal du få adgang til det web-baserede konfigurationsværktøj, som beskrevet på foregående side, og gennemføre indstillingsguiden igen for at forny dine trådløse indstillinger.
- Sørg for at nedskrive disse indstillinger, så at du kan indtaste dem i hver trådløst tilsluttet enhed.

## TEKNISK SUPPORT

D-Link teknisk support på Internettet: http://www.dlink.com

D-Link teknisk support over telefonen: Tlf.: 901 388 99

Normale åbningstider: Hverdage kl. 08:00 – 1800

# **PAKKAUKSEN SISÄLTÖ**

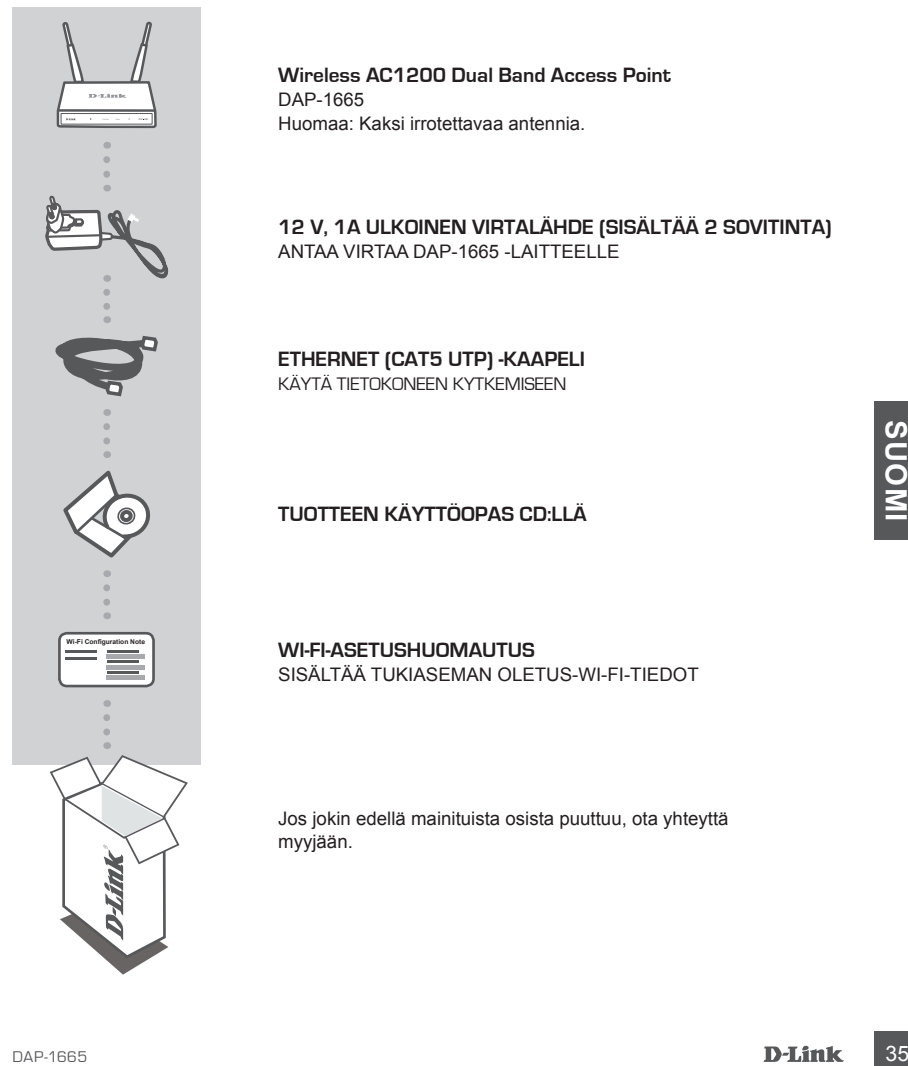

**Wireless AC1200 Dual Band Access Point** DAP-1665 Huomaa: Kaksi irrotettavaa antennia.

**12 V, 1A ULKOINEN VIRTALÄHDE (SISÄLTÄÄ 2 SOVITINTA)** ANTAA VIRTAA DAP-1665 -LAITTEELLE

**ETHERNET (CAT5 UTP) -KAAPELI** KÄYTÄ TIETOKONEEN KYTKEMISEEN

#### **TUOTTEEN KÄYTTÖOPAS CD:LLÄ**

**WI-FI-ASETUSHUOMAUTUS** SISÄLTÄÄ TUKIASEMAN OLETUS-WI-FI-TIEDOT

Jos jokin edellä mainituista osista puuttuu, ota yhteyttä myyjään.

# **TUOTTEEN ASETUKSET**

#### TUOTTEEN ASENNUS

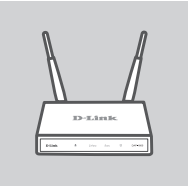

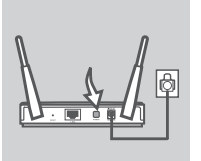

# PC Tukiasema

# **TUKIASEMAN SIJOITTAMINEN**

Aseta tukiasema avoimeen paikkaan työalueelle, jotta langattoman verkon peittävyys on mahdollisimman hyvä. Jos käytät sitä vahvistimena, varmista, että tukiasema on vahvistettavan verkon kantoalueella.

#### **VIRRAN KYTKEMINEN**

Kytke toimitettu virtasovitin DAP-1665 -laitteen taakse ja kytke se pistorasiaan. Kytke tukiasemaan virta painamalla virtakatkaisinta sen takana. Odota 30 sekuntia, että laite suorittaa käynnistymisprosessit loppuun.

#### **KYTKE DAP-1665**

Liitä toimitetun Ethernet-kaapelin toinen pää LAN-porttiin DAP-1665-laitteen takana ja toinen pää tietokoneen Ethernet-porttiin. Vaihtoehtoisesti voit yhdistää DAP-1665-laitteeseen Wi-Fi-verkon kautta. Avaa tietokoneen WiFi-asetukset. Valitse verkon nimi (SSID), joka löytyy toimitetusta Wi-Fi-asetushuomautuksesta (esim. **dlink-A8FA**) ja anna sitten Wi-Fi-salasana, joka myös löytyy Wi-Fi-asetushuomautuksesta (esim. **akbdj19368**).

## TUOTTEEN ASETUKSET (WEB-POHJAINEN TYÖKALU)

The metricular tement-teapel in toine past LAM-porttiin DAP-restrict the tement-state of the metric and the temperature of the metricular value of the metricular temperature with the control of the metricular temperature w Voit määrittää asetukset avaamalla selaimen (esim. Internet Explorer) tietokoneelta ja kirjoittamalla **http:// dlinkap.local.** osoiteriville. Tämä avaa web-pohjaisen määritystyökalun. Oletuksena käyttäjätunnus on Admin ja salasanakenttä jätetään tyhjäksi. Jatka valitsemalla Kirjaudu sisään. Kun olet kirjautunut sisään, aloita määrittäminen valitsemalla Käynnistä ohjattu langattoman verkon asennus. Toimitetusta käyttöoppaasta saat lisää tietoa tukiaseman asetuksista.

KIRJAUTUMISEN URL: http://dlinkap tai http://dlinkap.local.

KÄYTTÄJÄTUNNUS: Admin (järjestelmänvalvoja) SALASANA: (oletuksena tyhjä)

Jos tukiasemia on useita, anna **http://dlinkapxxxx** tai **http://dlinkapxxxx.local.** (missä **xxxx** on tukiaseman MAC-osoitteen viimeiset neljä numeroa. MAC-osoite on laitteen pohjassa olevassa tarrassa).

# **ONGELMATILANTEET**

#### ASENNUS- JA ASETUSONGELMAT

#### **1. MIKSI EN SAA YHTEYTTÄ WEB-MÄÄRITYSTYÖKALUUN?**

- Tarkista fyysinen yhteys tietokoneen ja tukiaseman välillä. Tukiaseman LAN-merkkivalon  $\Box$ pitäisi palaa yhteyden merkiksi. Varmista myös, että tietokoneen Ethernet-portti on käytössä ja toimii oikein.
- Jos käytät Wi-Fi-yhteyttä tukiaseman kanssa, varmista, että olet yhteydessä oikeaan langattomaan verkkoon ja että yhteydessä ei ole ongelmia. Jos et vieläkään pysty käyttämään määritystyökalua, kokeile muodostaa yhteys tukiasemaan käyttämällä toimitettua Ethernetkaapelia.

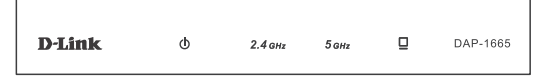

#### **2. MITEN PALAUTAN DAP-1665-TUKIASEMAN TEHDASASETUKSIIN?**

- Varmista, että tukiasemassa on virta päällä.
- Paina ja pidä laitteen takaosassa olevaa painiketta pohjassa 5 sekunnin ajan. Huomaa: Tukiaseman nollaaminen takaisin tehdasasetuksiin pyyhkii kaikki käyttäjän määrittelemät asetukset. Määritä tukiasema uudelleen edellä asennusohjeissa kuvatulla tavalla.
- **3. KUINKA LISÄÄN UUDEN LANGATTOMAN ASIAKKAAN TAI TIETOKONEEN, JOS OLEN UNOHTANUT LANGATTOMAN VERKON NIMENI (SSID) TAI LANGATTOMAN VERKON SALAUSAVAIMENI?**
	- Jos et ole muuttanut Wi-Fi-asetuksia oletusasetuksista, voit käyttää toimitetun Wi-Fimäärityskortin tietoja luodaksesi yhteyden tukiasemaan.
- **SALAUSAVAIMENI?**<br>
Jose de munutanul Wi-Fi-asetuksia oletusasetuksista, voit käyttää toimitetun Wi-Fi-asetuksista, voit käyttää toimitetun Wi-Fi-asetuksista, voit käyttää tehtyistyöksilua kuten maarityskorin tietoja luodak - Jos olet muuttanut Wi-Fi-asetuksia, sinun pitäisi käyttää web-pohjaista määritystyökalua kuten edellisellä sivulla kuvataan ja suorittaa ohjattu asennus uudelleen langattomien asetusten päivittämiseksi.
	- Laita tiedot ylös niin, että voit helposti syöttää ne jokaiseen langattomasti liitettävään laitteeseen.

## TEKNISTÄ TUKEA ASIAKKAILLE SUOMESSA

Internetin kautta : http://www.dlink.com

Arkisin klo. 09:00 – 19:00

Numerosta : 0600 - 155 57

# **FÖRPACKNINGENS INNEHÅLL**

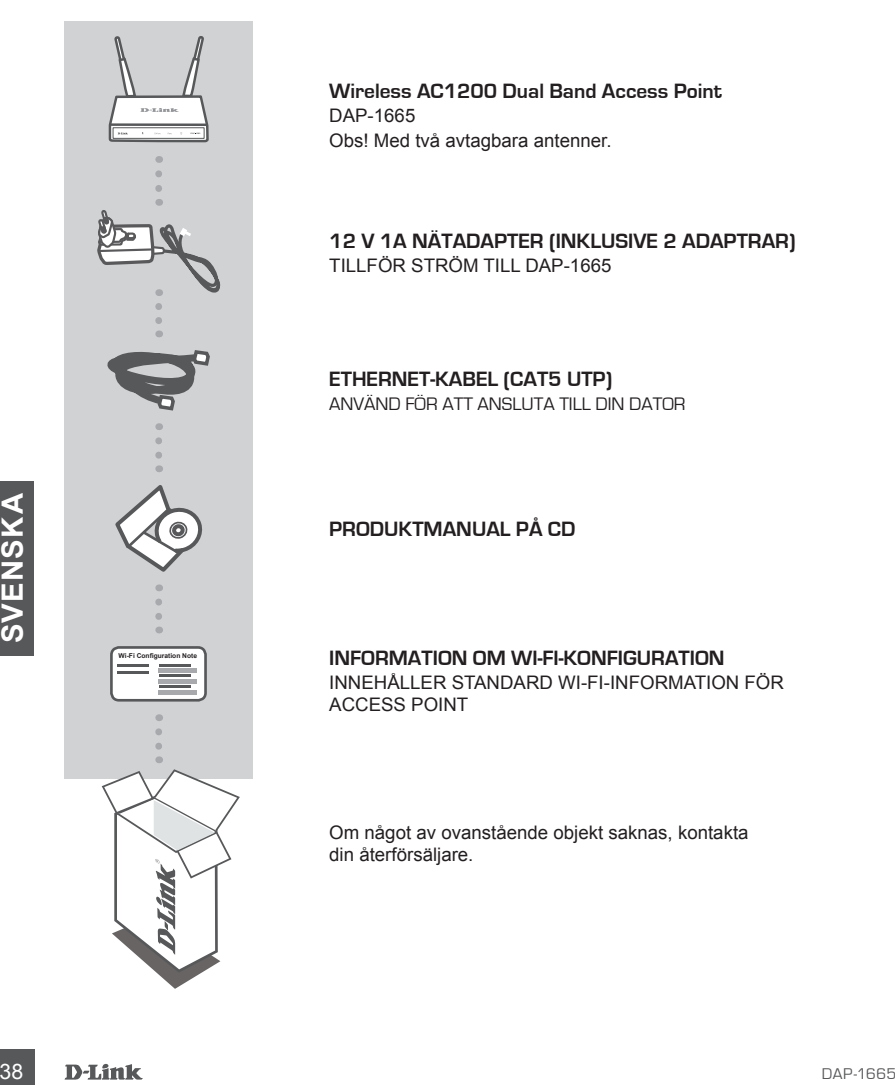

**Wireless AC1200 Dual Band Access Point** DAP-1665 Obs! Med två avtagbara antenner.

**12 V 1A NÄTADAPTER (INKLUSIVE 2 ADAPTRAR)** TILLFÖR STRÖM TILL DAP-1665

**ETHERNET-KABEL (CAT5 UTP)** ANVÄND FÖR ATT ANSLUTA TILL DIN DATOR

#### **PRODUKTMANUAL PÅ CD**

**INFORMATION OM WI-FI-KONFIGURATION** INNEHÅLLER STANDARD WI-FI-INFORMATION FÖR ACCESS POINT

Om något av ovanstående objekt saknas, kontakta din återförsäljare.

# **PRODUKT-INSTÄLLNING**

## PRODUKTINSTALLATION

#### **PLACERA ACCESS POINT**

Placera Access Point i ett öppet område i det avsedda arbetsområdet för bättre trådlös täckning. Om du använder den som en repeater ska du se till att Access Point är inom täckningsområdet för det trådlösa nätverk som du vill repetera.

Koppla in den medföljande strömadaptern på baksidan på DAP-1665 och anslut den till ett vägguttag. Tryck på strömbrytaren på Access Points baksida för att slå på strömmen. Vänta ca 30 sekunder tills enheten är

#### **ANSLUT DAP-1665**

**SLÅ PÅ STRÖMMEN**

klar med startproceduren.

Anslut den medföljande Ethernet-kabelns ena ände till LAN-porten på baksidan av DAP-1665, och den andra änden i Ethernet-porten på datorn. Alternativt så kan du ansluta till DAP-1665 via Wi-Fi. Gå till din dators WiFi-inställningar. Välj nätverksnamnet (SSID) som är tryckt på det medföljande Wi-Fi-konfigurationsmeddelandet (t.ex. **dlink-A8FA**), och ange också Wi-Fi-lösenordet som ockå står tryckt på Wi-Fikonfigurationsmeddelandet (t.ex. **akbdj19368**).

## PRODUKTKONFIGURATION (WEBBASERAT VERKTYG)

dators WiFi-installining ar. Valiation and ansulation in UAP-1665 visit and a straight and the medicinal of the Ti-Konfigurations medicinate the and medicinal wifi-installining and the medicinal external (SSID) som at tryc För att konfigurera, öppna en webbläsare (t.ex. Internet Explorer) från en dator eller bärbar dator, och ange **http://dlinkap.local.** i adressfältet. Då blir du dirigerad till det webbaserade konfigurationsverktyget. Förinställt användarnamn är Admin, och lösenordet ska lämnas tomt. Klicka på Logga in för att fortätta. När du är inloggas, klicka på Starta guiden Konfigurera trådlöst för att starta installationen. För mer information om hur du konfigurerar åtkomstpunkten, se de medföljande manualen.

INLOGGNINGS-URL: http://dlinkap or http://dlinkap.local.

ANVÄNDARNAMN: Admin LÖSENORD: (tomt som standard)

Om du har mer än en Access Point, ange **http://dlinkapxxxx**, eller **http://dlinkapxxxx.local.** (där **xxxx** representerar de sista fyra siffrorna i Access Points MAC-adress, som finns på etiketten på enhetens undersida).

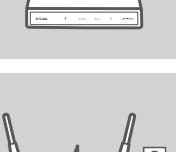

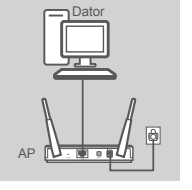

# **FELSÖKNING**

## PROBLEM MED INSTÄLLNING OCH KONFIGURATION

#### **1. VARFÖR FÅR JAG INGEN ÅTKOMST TILL DET WEBBASERADE KONFIIGURATIONSVERKTYGET?**

- Kontrollera den fysiska anslutningen mellan datorn och åtkomstpunkten. LAN-LYSDIODEN på åtkomstpunkten ska tändas och indikera att det finns en anslutning. Du måste också se till att datorns Ethernet-port är aktiverad och fungerar riktigt.
- Om du använder Wi-Fi för att ansluta till Access Point, måste du kontrollera att du är ansluten till rätt trådlöst nätverk, och att det inte finns några anslutningsproblem. Om du ändå inte kan ansluta till konfigurationsverktyget, kan du prova att ansluta till Access Point med den medföljande Ethernet-kabeln.

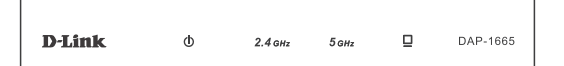

#### **2. HUR ÅTERSTÄLLER JAG MIN DAP-1665 ACCESS POINT TILL FABRIKSINSTÄLLNINGARNA?**

- Kontrollera att Access Point är påslagen.
- Håll återställningsknappen på enhetens baksida intryckt i 5 sekunder. OBS! När du återställer Access Point till fabriksinställningarna försvinner befintliga konfigurationsinställningar. Du ska upprepa installationsproceduren som beskrivs i installationsguiden ovan, för att konfigurera om Access Point.
- **3. HUR LÄGGER JAG TILL EN NY TRÅDLÖS KLIENT ELLER DATOR OM JAG HAR GLÖMT NAMNET (SSID) ELLER KRYPTERINGSNYCKELN FÖR DET TRÅDLÖSA NÄTVERKET?**
	- Om du inte har ändrat dina Wi-Fi-inställningar från fabriksstandard, kan du använda informationen på Wi-Fi-konfigurationskortet för att ansluta till åtkomstporten.
- **Exercise the Bandard dian Wi-Fi-Installoning or final fabrication of Machineson views and a simple information of Mu-Fi-Installoning or frank and that and a widel information of Mu-Fi-Installoning and state of the antist** - Om du har ändrat Wi-Fi-inställningarna ska du ansluta det webbaserade konfigurationsverktyget enligt beskrivningen på föregående sida, och fullfölja installationsguiden igen för att förnya de trådlösa inställningarna.
	- Var noga med att anteckna inställningarna så att du kan skriva in dem i alla enheter som är trådlöst anslutna.

#### TEKNISK SUPPORT

D-Link Teknisk Support via Internet: http://www.dlink.com D-Link Teknisk Support via telefon: 0900 - 100 77 00 Vardagar 08:00 – 18:00

# **EMBALAGEM**

**CONTEÚDO DA** 

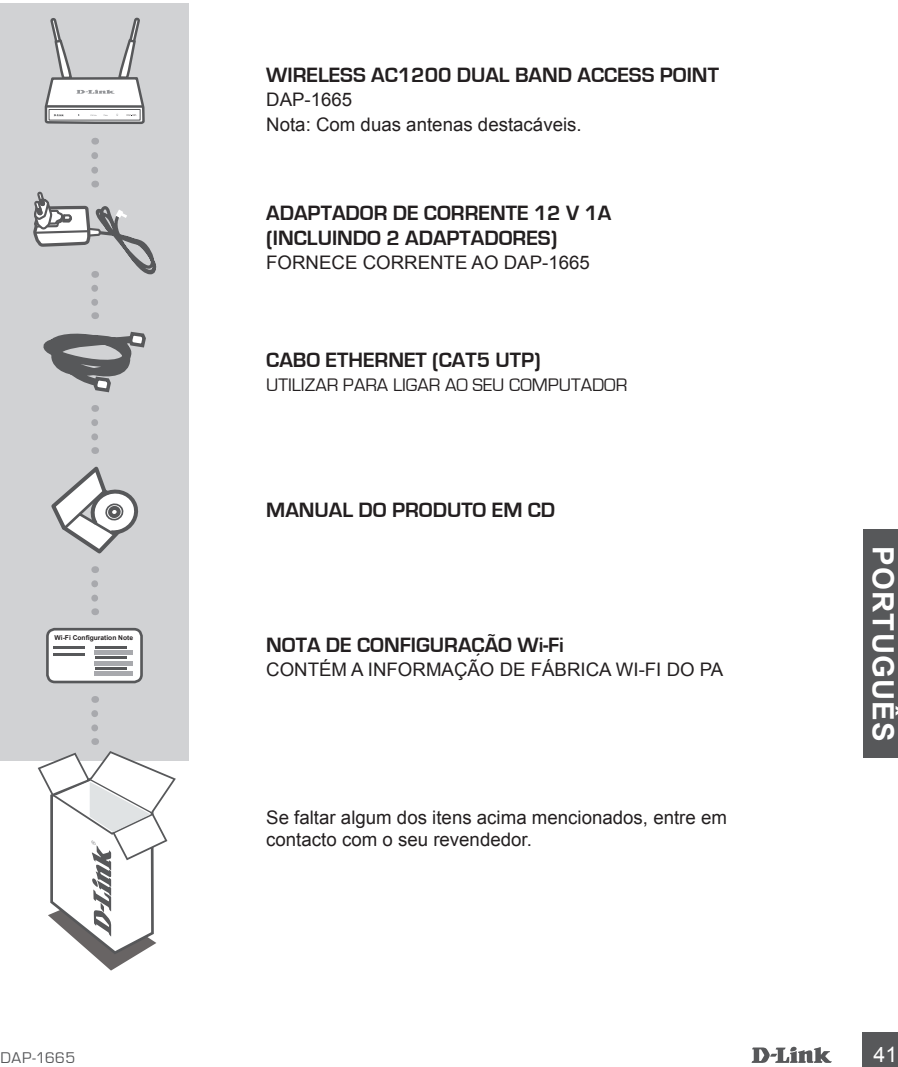

#### **Wireless AC1200 Dual Band Access Point** DAP-1665 Nota: Com duas antenas destacáveis.

**ADAPTADOR DE CORRENTE 12 V 1A (INCLUINDO 2 ADAPTADORES)** FORNECE CORRENTE AO DAP-1665

**CABO ETHERNET (CAT5 UTP)** UTILIZAR PARA LIGAR AO SEU COMPUTADOR

#### **MANUAL DO PRODUTO EM CD**

**NOTA DE CONFIGURAÇÃO Wi-Fi** CONTÉM A INFORMAÇÃO DE FÁBRICA WI-FI DO PA

Se faltar algum dos itens acima mencionados, entre em contacto com o seu revendedor.

# **CONFIGURAÇÃO DO CONFIGURAÇÃO**

## INSTALAÇÃO DO PRODUTO

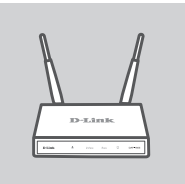

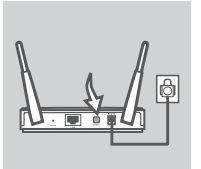

# PC AP

#### **POSICIONE O PONTO DE ACESSO**

Coloque o ponto de acesso num espaço amplo do seu local de trabalho pretendido para uma melhor cobertura sem fios. Caso esteja a utilizá-lo como repetidor, deve certificar-se de que o ponto de acesso está dentro do alcance sem fios da rede que pretende repetir.

#### **LIGUE A ALIMENTAÇÃO**

Ligue o adaptador de corrente fornecido na parte traseira do DAP-1665 e ligue-o a uma tomada. Pressione o interruptor de corrente na parte traseira do ponto de acesso para ligar a alimentação. Aguarde cerca de 30 segundos para que o dispositivo conclua os processos de arranque.

#### **LIGUE O DAP-1665**

Utilizando o cabo Ethernet incluído, ligue uma extremidade à porta LAN na parte traseira do DAP-1665 e a outra extremidade à porta Ethernet do seu computador. Alternativamente, pode ligar-se ao DAP-1665 via Wi-Fi. Và às definições Wi-Fi do seu computador. Selecione o nome de rede (SSID) impresso na Nota de Configuração Wi-Fi incluída (ex.: **dlink-A8FA**) e introduza depois a palavra-passe Wi-Fi também impressa na Nota de Configuração Wi-Fi (ex.: **akbdj19368**).

## CONFIGURAÇÃO DO PRODUTO (UTILITÁRIO BASEADO NA WEB)

The state of configuração Wi-Fi (ex.: akbdj19368).<br>
CONFIGURAÇÃO DO PRODUTO (UTILITÁRIO BASEADO NA WEB)<br>
Para configura; aba um navegador da Internet (como o Internet Explorer) num PC ou computador portátil<br>
e interduze nt Para configurar, abra um navegador da Internet (como o Internet Explorer) num PC ou computador portátil e introduza **http://dlinkap.local.** na barra de endereço. Isto direcioná-lo-á para o utilitário de configuração baseado na Web. Por defeito, o nome de utilizador é Admin e o campo da palavra-passe deve ficar em branco. Clique em Iniciar sessão para continuar. Uma vez iniciada a sessão, clique em Lançar Assistente de configuração Sem Fios para começar o processo de configuração. Para mais informações sobre a configuração do seu ponto de acesso, consulte o manual do utilizador incluído.

URL DE INÍCIO DE SESSÃO: http://dlinkap ou http://dlinkap.local.

NOME DE UTILIZADOR: Admin PALAVRA-PASSE: (em branco por defeito)

Caso tenha mais do que um ponto de acesso, introduza **http://dlinkapxxxx** ou **http://dlinkapxxxx. local.** (onde **xxxx** representa os últimos quatro dígitos do endereço MAC do ponto de acesso, que está localizado na etiqueta na parte inferior do dispositivo).

# **RESOLUÇÃO DE PROBLEMAS**

## PROBLEMAS DE DEFINIÇÃO E CONFIGURAÇÃO

#### **1. PORQUE É QUE NÃO CONSIGO ACEDER AO UTILITÁRIO DE CONFIGURAÇÃO BASEADO NA WEB?**

- Verifique a ligação física entre o seu computador e o ponto de acesso. O LED LAN  $\Box$  no ponto de acesso deverá estar iluminado, indicando a presença de uma ligação. Deve também certificar-se de que a porta Ethernet do seu computador está ativa e funciona corretamente.
- Caso esteja a utilizar Wi-Fi para se ligar ao ponto de acesso, certifique-se de que está ligado à rede sem fios correta e que não existem problemas de ligação. Se ainda não conseguir aceder ao utilitário de configuração, tente ligar-se ao ponto de acesso utilizando o cabo Ethernet incluído.

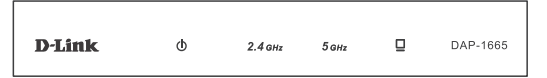

#### **2. COMO É QUE REPONHO AS DEFINIÇÕES DE FÁBRICA DAP-1665 DO MEU PA?**

- Certifique-se de que o ponto de acesso está ligado.
- Pressione e mantenha pressionado o botão reset na parte de trás do dispositivo durante 5 segundos.

Nota: Ao restaurar o PA para as definições de fábrica, apagará as definições de configuração atuais. Deverá repetir o processo de configuração descrito no guia de instalação acima para reconfigurar o seu ponto de acesso.

- **3. COMO ADICIONO UM NOVO CLIENTE OU COMPUTADOR DE REDE SEM FIOS SE ME ESQUECI DO NOME DA MINHA REDE SEM FIOS (SSID) OU DA CHAVE DE CODIFICAÇÃO SEM FIOS?**
	- Se não tiver alterado as definições de Wi-Fi de fábrica, pode utilizar a informação listada no Cartão de Configuração Wi-Fi fornecido para se ligar ao ponto de acesso.
- Se tiver alterado as suas definições Wi-Fi, deve aceder ao utilitario de configuração baseado na Web, com descrito na página anterior, e concluir o assistente de configuração novamente para<br>renovar as suas definições sem f - Se tiver alterado as suas definições Wi-Fi, deve aceder ao utilitário de configuração baseado na Web, como descrito na página anterior, e concluir o assistente de configuração novamente para renovar as suas definições sem fios.
	- Assegure-se de que anota essas definições para que as possa introduzir em cada dispositivo com ligação sem fios.

## ASSISTÊNCIA TÉCNICA

Assistência Técnica da D-Link na Internet: http://www.dlink.com

Assistência Técnica Telefónica da D-Link: +351 707 78 00 10

# **ΠΕΡΙΕΧΟΜΕΝΑ ΣΥΣΚΕΥΑΣΙΑΣ**

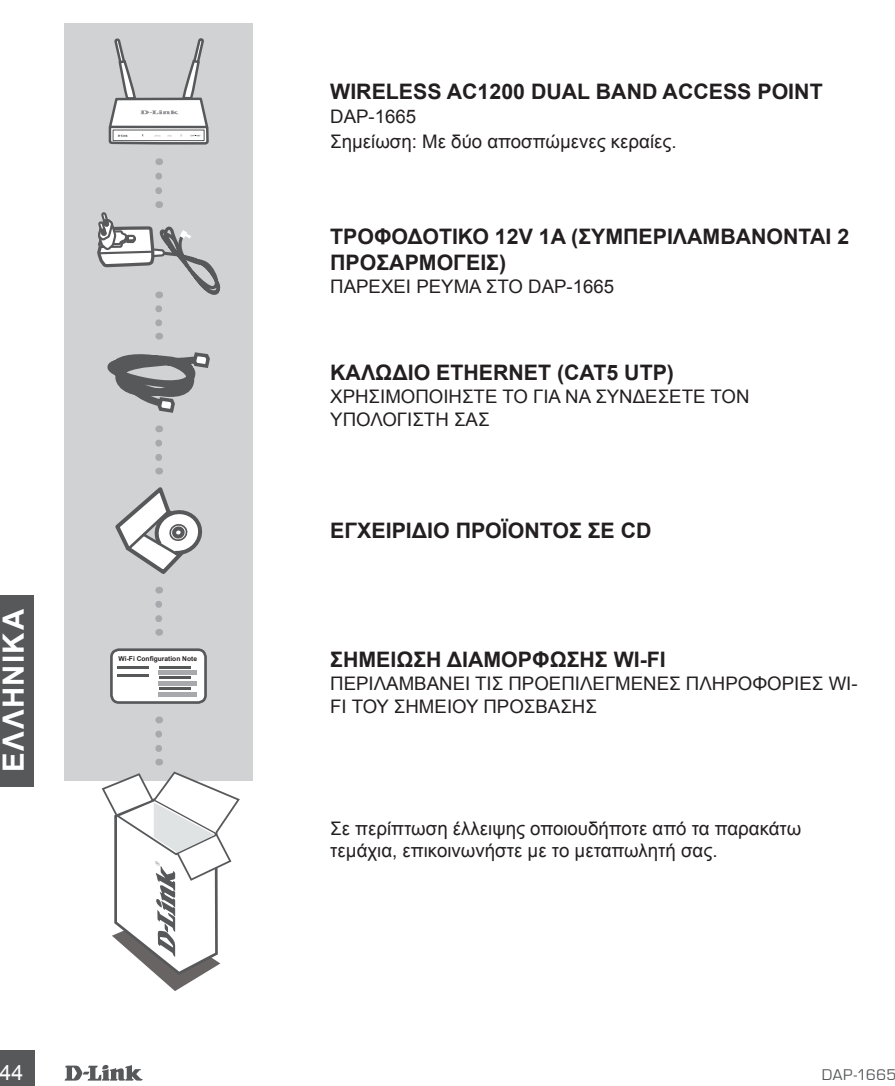

**Wireless AC1200 Dual Band Access Point** DAP-1665 Σημείωση: Με δύο αποσπώμενες κεραίες.

#### **ΤΡΟΦΟΔΟΤΙΚΟ 12V 1A (ΣΥΜΠΕΡΙΛΑΜΒΑΝΟΝΤΑΙ 2 ΠΡΟΣΑΡΜΟΓΕΙΣ)** ΠΑΡΕΧΕΙ ΡΕΥΜΑ ΣΤΟ DAP-1665

**ΚΑΛΩΔΙΟ ETHERNET (CAT5 UTP)** ΧΡΗΣΙΜΟΠΟΙΗΣΤΕ ΤΟ ΓΙΑ ΝΑ ΣΥΝΔΕΣΕΤΕ ΤΟΝ ΥΠΟΛΟΓΙΣΤΗ ΣΑΣ

## **ΕΓΧΕΙΡΊΔΙΟ ΠΡΟΪΌΝΤΟΣ ΣΕ CD**

#### **ΣΗΜΕΙΩΣΗ ΔΙΑΜΟΡΦΩΣΗΣ WI-FI**

ΠΕΡΙΛΑΜΒΑΝΕΙ ΤΙΣ ΠΡΟΕΠΙΛΕΓΜΕΝΕΣ ΠΛΗΡΟΦΟΡΙΕΣ WI-FI ΤΟΥ ΣΗΜΕΙΟΥ ΠΡΟΣΒΑΣΗΣ

Σε περίπτωση έλλειψης οποιουδήποτε από τα παρακάτω τεμάχια, επικοινωνήστε με το μεταπωλητή σας.

# **ΡΥΘΜΙΣΗ ΠΡΟΪΟΝΤΟΣ**

# ΕΓΚΑΤΑΣΤΑΣΗ ΠΡΟΪΟΝΤΟΣ

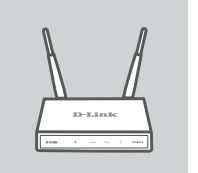

# **ΕΠΙΛΕΞΤΕ ΤΗ ΘΕΣΗ ΤΟΥ ΣΗΜΕΙΟΥ ΠΡΟΣΒΑΣΗΣ**

Τοποθετήστε το σημείο πρόσβασης σε μια ανοικτή περιοχή της τοποθεσίας στην οποία πρόκειται να εργαστείτε για καλύτερη ασύρματη κάλυψη. Αν το χρησιμοποιείτε ως αναμεταδότη, θα πρέπει να βεβαιωθείτε ότι το σημείο πρόσβασης βρίσκεται εντός της ασύρματης εμβέλειας του δικτύου που θέλετε να αναμεταδώσετε.

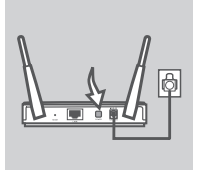

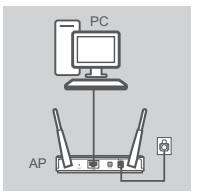

#### **ΕΝΕΡΓΟΠΟΙΗΣΤΕ ΤΗ ΣΥΣΚΕΥΗ**

Συνδέστε το παρεχόμενο τροφοδοτικό στο πίσω μέρος του DAP-1665 και συνδέστε το σε μια πρίζα ρεύματος. Πατήστε το διακόπτη λειτουργίας στο πίσω μέρος του σημείου πρόσβασης για να το ενεργοποιήσετε. Περιμένετε περίπου 30 δευτερόλεπτα μέχρι να ολοκληρωθεί η διαδικασία εκκίνησης.

#### **ΣΥΝΔΕΣΤΕ ΤΟ DAP-1665**

Χρησιμοποιώντας το παρεχόμενο καλώδιο Ethernet, συνδέστε το ένα άκρο στη θύρα LAN στο πίσω μέρος του DAP-1665 και το άλλο άκρο στη θύρα Ethernet του υπολογιστή σας. Εναλλακτικά, μπορείτε να συνδεθείτε στο DAP-1665 μέσω Wi-Fi. Μεταβείτε στις ρυθμίσεις Wi-Fi του υπολογιστή σας. Επιλέξτε το όνομα δικτύου (SSID) που αναγράφεται στην παρεχόμενη Σημείωση διαμόρφωσης Wi-Fi (π.χ. **dlink-A8FA**) και, στη συνέχεια, πληκτρολογήστε τον κωδικό πρόσβασης Wi-Fi που επίσης αναγράφεται στη Σημείωση διαμόρφωσης Wi-Fi (π.χ. **akbdj19368**).

## ΔΙΑΜΟΡΦΩΣΗ ΠΡΟΪΟΝΤΟΣ (ΒΟΗΘΗΤΙΚΟ ΠΡΟΓΡΑΜΜΑ ΣΤΟ WEB)

ΔΙΑΜΟΡΦΩΣΗ ΠΡΟΪΟΝΤΟΣ (ΒΟΗΘΗΤΙΚΟ ΠΡΟΓΡΑΜΜΑ ΣΤΟ WEB)<br>
Για τη διαμόρφωση, ανοίξτε ένα πρόγραμμα περιήγησης web (όπως τον Internet Explorer) σε έναν<br>
επιτραπέζιο ή φορητό υπολογιστή και πληκτρολογήστε τη διεύθυνση http://dlin Για τη διαμόρφωση, ανοίξτε ένα πρόγραμμα περιήγησης web (όπως τον Internet Explorer) σε έναν επιτραπέζιο ή φορητό υπολογιστή και πληκτρολογήστε τη διεύθυνση **http://dlinkap.local.** στη γραμμή διευθύνσεων. Θα ανακατευθυνθείτε στο βοηθητικό πρόγραμμα διαμόρφωσης στο web. Το προεπιλεγμένο όνομα χρήστη είναι Admin και το πεδίου του κωδικού πρόσβασης θα πρέπει να παραμείνει κενό. Κάντε κλικ στο κουμπί Σύνδεση για να συνεχίσετε. Αφού συνδεθείτε, κάντε κλικ στην επιλογή Εκκίνηση οδηγού ασύρματης ρύθμισης για να ξεκινήσει η διαδικασία ρύθμισης. Για περισσότερες πληροφορίες σχετικά με τη διαμόρφωση του σημείου πρόσβασης, ανατρέξτε στο εγχειρίδιο χρήσης που περιλαμβάνεται.

ΔΙΕΥΘΥΝΣΗ URL ΣΥΝΔΕΣΗΣ: http://dlinkap ή http://dlinkap.local.

ΟΝΟΜΑ ΧΡΗΣΤΗ: Διαχειριστής ΚΩΔΙΚΟΣ ΠΡΟΣΒΑΣΗΣ: (κενό από προεπιλογή)

Αν έχετε περισσότερα από ένα σημεία πρόσβασης, πληκτρολογήστε **http://dlinkapxxxx** ή **http:// dlinkapxxxx.local.** (όπου **xxxx** είναι τα τέσσερα τελευταία ψηφία της διεύθυνσης MAC του σημείου πρόσβασης, η οποία αναγράφεται στην ετικέτα στο κάτω μέρος της συσκευής).

# **ΑΝΤΙΜΕΤΩΠΙΣΗ ΠΡΟΒΛΗΜΑΤΩΝ**

## ΠΡΟΒΛΗΜΑΤΑ ΕΓΚΑΤΑΣΤΑΣΗΣ ΚΑΙ ΔΙΑΜΟΡΦΩΣΗΣ

#### **1. ΓΙΑΤΙ ΔΕΝ ΜΠΟΡΩ ΝΑ ΑΠΟΚΤΗΣΩ ΠΡΟΣΒΑΣΗ ΣΤΟ ΒΟΗΘΗΤΙΚΟ ΠΡΟΓΡΑΜΜΑ ΔΙΑΜΟΡΦΩΣΗΣ ΣΤΟ WEB;**

- Ελέγξτε τη σύνδεση των καλωδίων ανάμεσα στον υπολογιστή και το σημείο πρόσβασης. Η λυχνία LED LAN στο σημείο πρόσβασης θα πρέπει να είναι αναμμένη, υποδεικνύοντας ότι υπάρχει σύνδεση. Θα πρέπει επίσης να βεβαιωθείτε ότι η θύρα Ethernet του υπολογιστή σας είναι ενεργοποιημένη και λειτουργεί σωστά.
- Αν χρησιμοποιείτε Wi-Fi για να συνδεθείτε στο σημείο πρόσβασης, βεβαιωθείτε ότι είστε συνδεδεμένοι στο σωστό ασύρματο δίκτυο και ότι δεν υπάρχουν προβλήματα συνδεσιμότητας. Αν εξακολουθείτε να μην μπορείτε να αποκτήσετε πρόσβαση στο βοηθητικό πρόγραμμα διαμόρφωσης, δοκιμάστε να συνδεθείτε στο σημείο πρόσβασης χρησιμοποιώντας το καλώδιο Ethernet που παρέχεται.

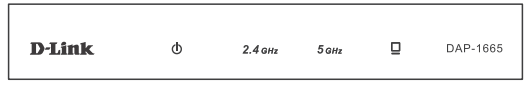

#### **2. ΠΩΣ ΘΑ ΕΠΑΝΑΦΕΡΩ ΤΟ ΣΗΜΕΙΟ ΠΡΟΣΒΑΣΗΣ DAP-1665 ΣΤΙΣ ΠΡΟΕΠΙΛΕΓΜΕΝΕΣ ΕΡΓΟΣΤΑΣΙΑΚΕΣ ΡΥΘΜΙΣΕΙΣ;**

- Βεβαιωθείτε ότι το σημείο πρόσβασης είναι ενεργοποιημένο.
- Πατήστε και κρατήστε πατημένο το κουμπί επαναφοράς στο πίσω μέρος της συσκευής για 5 δευτερόλεπτα.

Σημείωση: Με την επαναφορά των προεπιλεγμένων εργοστασιακών ρυθμίσεων διαγράφονται οι τρέχουσες ρυθμίσεις διαμόρφωσης του σημείου πρόσβασης. Θα πρέπει να επαναλάβετε τη διαδικασία ρύθμισης που περιγράφεται στον οδηγό εγκατάστασης παραπάνω, για να διαμορφώσετε ξανά το σημείο πρόσβασης.

#### **3. ΠΩΣ ΘΑ ΠΡΟΣΘΕΣΩ ΕΝΑΝ ΝΕΟ ΑΣΥΡΜΑΤΟ ΥΠΟΛΟΓΙΣΤΗ-ΠΕΛΑΤΗ Ή ΥΠΟΛΟΓΙΣΤΗ, ΑΝ ΕΧΩ ΞΕΧΑΣΕΙ ΤΟ ΟΝΟΜΑ ΤΟΥ ΑΣΥΡΜΑΤΟΥ ΔΙΚΤΥΟΥ ΜΟΥ (SSID) Ή ΤΟ ΚΛΕΙΔΙ ΑΣΥΡΜΑΤΗΣ ΚΡΥΠΤΟΓΡΑΦΗΣΗΣ;**

- Αν δεν έχετε αλλάξει τις ρυθμίσεις Wi-Fi από τις εργοστασιακές, μπορείτε να χρησιμοποιήσετε τις πληροφορίες που αναγράφονται στην παρεχόμενη Κάρτα διαμόρφωσης Wi-Fi για να συνδεθείτε στο σημείο πρόσβασης.
- Αν έχετε αλλάξει τις ρυθμίσεις Wi-Fi, θα πρέπει να αποκτήσετε πρόσβασης στο βοηθητικό πρόγραμμα διαμόρφωσης στο web, όπως περιγράφεται στην προηγούμενη σελίδα, και να ολοκληρώσετε ξανά τον οδηγό ρύθμισης, για να ανανεώσετε τις ασύρματες ρυθμίσεις σας.
- Μην παραλείψετε να σημειώσετε αυτές τις ρυθμίσεις, ώστε να μπορέσετε να τις πληκτρολογήσετε σε κάθε ασύρματα συνδεδεμένη συσκευή.

## ΤΕΧΝΙΚΉ ΥΠΟΣΤΉΡΙΞΗ

**ΕΛΛΗΝΙΚΑΙ ΕΛΛΗΝΙΚΑΙ ΕΛΛΗΝΙΚΑΙ ΤΟΥ ΑΣΥΡΜΑΤΟΥ ΔΙΚΤΥΟΥ ΜΟΥ**<br> **EXALGE ΤΟ ΟΝΟΜΑ ΤΟΥ ΑΣΥΡΜΑΤΟΥ ΔΙΚΤΥΟΥ ΜΟΥ**<br> **EXALGE AVAGE AI ΑΣΥΡΜΑΤΗΣ ΚΡΥΠΤΟΓΡΑΦΗΣΗΣ;**<br>
- Αν δεν έχετε αλλάξει τις ρυθμίσεις Wi-Fi από τις εργοστασιακές, μπορεί D-Link Hellas Support Center http://www.dlink.com Καλύμνου 12, 112 51, Αθήνα Τηλ. 213 0020353 (Δευτέρα - Παρασκευή, 09.00 - 19.00) Fax. 210 8653172

# **SADRŽAJ PAKIRANJA**

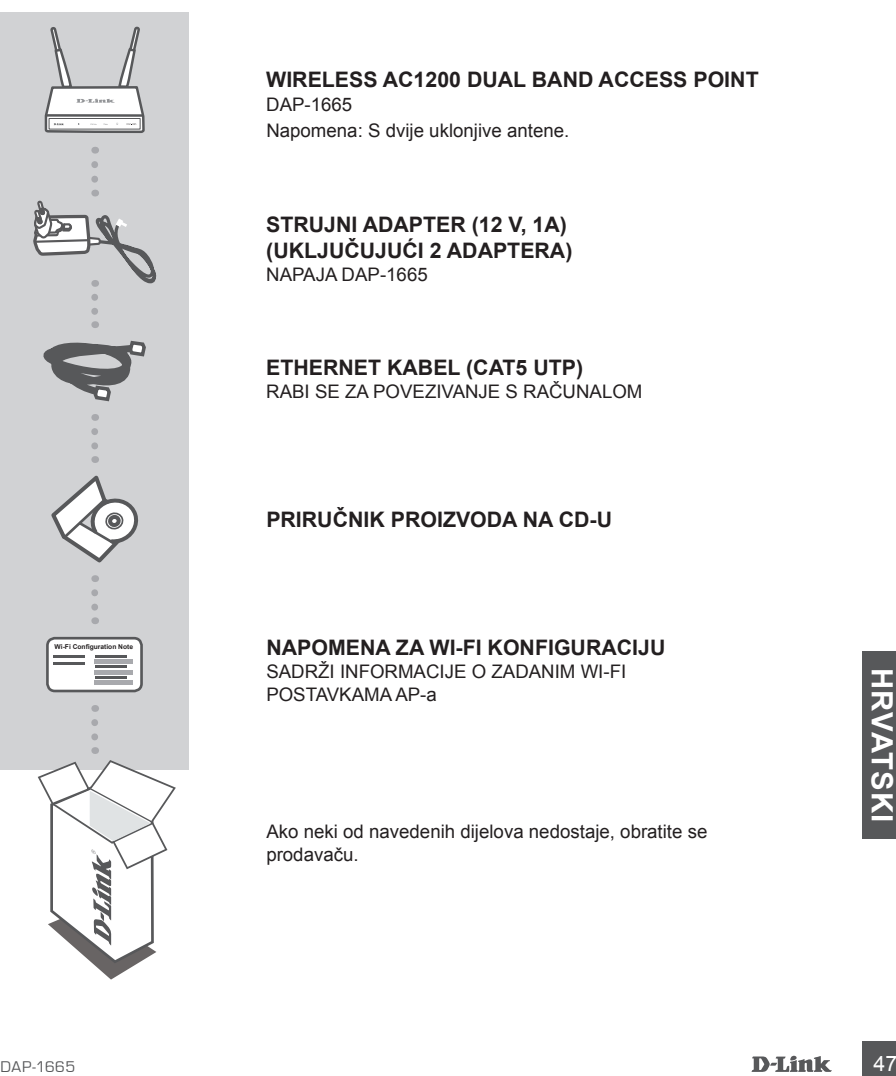

#### **Wireless AC1200 Dual Band Access Point** DAP-1665

Napomena: S dvije uklonjive antene.

**STRUJNI ADAPTER (12 V, 1A) (UKLJUČUJUĆI 2 ADAPTERA)** NAPAJA DAP-1665

**ETHERNET KABEL (CAT5 UTP)** RABI SE ZA POVEZIVANJE S RAČUNALOM

## **PRIRUČNIK PROIZVODA NA CD-U**

#### **NAPOMENA ZA WI-FI KONFIGURACIJU**

SADRŽI INFORMACIJE O ZADANIM WI-FI POSTAVKAMA AP-a

Ako neki od navedenih dijelova nedostaje, obratite se prodavaču.

# **POSTAVLJANJE PROIZVODA**

## INSTALACIJA PROIZVODA

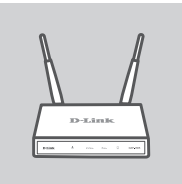

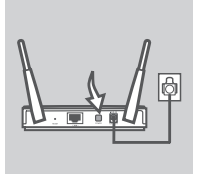

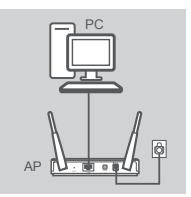

#### **POSTAVITE PRISTUPNU TOČKU**

Za bolji prijam bežičnih signala pristupnu točku postavite na otvoreno područje na mjestu na kojem želite raditi. Ako je rabite kao pojačivač signala, pobrinite se da se pristupna točka nalazi u dometu bežičnog signala mreže koju želite pojačati.

#### **UKLJUČITE NAPAJANJE**

Ukopčajte priloženi adapter za napajanje u poleđinu DAP-1665, a drugi kraj ukopčajte u električnu utičnicu. Kako biste uključili napajanje, pritisnite prekidač za uključivanje/isključivanje na poleđini pristupne točke. Pričekajte približno 30 sekundi da se uređaj dovrši procese prilikom pokretanja.

#### **PRIKLJUČITE DAP-1665**

Jedan kraj priloženog Ethernet kabela ukopčajte u LAN port na poleđini DAP-1665, a drugi kraj u Ethernet priključak vašeg računala. DAP-1665 možete povezati i putem Wi-Fi mreže. Otvorite Wi-Fi postavke vašeg računala. Odaberite naziv mreže (SSID) otisnut u obavijesti o Wi-Fi konfiguraciji (npr. **dlink-A8FA**) te potom unesite Wi-Fi zaporku koja je također otisnuta u obavijesti o Wi-Fi konfiguraciji (npr. **akbdj19368**).

## KONFIGURIRANJE PROIZVODA (WEB USLUŽNI PROGRAM)

Za konfiguriranje na stolnom ili prijenosnom računalu otvorite web preglednik (npr. Internet Explorer)<br>
i unestie http://dlinkap.local. u adresnu traku. Time ćete biti preusmjereni na web uslužni program<br>
za konfiguriran Za konfiguriranje na stolnom ili prijenosnom računalu otvorite web preglednik (npr. Internet Explorer) i unesite **http://dlinkap.local.** u adresnu traku. Time ćete biti preusmjereni na web uslužni program za konfiguriranje. Zadano korisničko ime je Admin , a polje za zaporku ostavite prazno. Za nastavak kliknite Prijava. Nakon što se prijavite, kliknite Pokreni čarobnjak za postavljanje kako biste izvršili postupak postavljanja. Detaljnije informacije o konfiguraciji pristupne točke potražite u priloženom korisničkom priručniku.

URL ZA PRIJAVU: http://dlinkap ili http://dlinkap.local.

KORISNIČKO IME: Admin ZAPORKA: (zadano je prazno)

Ako imate više od jedne pristupne točke, unesite **http://dlinkapxxxx** ili **http://dlinkapxxxx.local.** (gdje **xxxx** predstavlja posljednje četiri znamenke MAC adrese pristupne točke koju možete pronaći na naljepnici na dnu uređaja).

# **OTKLANJANJE POTEŠKOĆA**

## POTEŠKOĆE S POSTAVLJANJEM I KONFIGURACIJOM

#### **1. ZAŠTO NE MOGU PRISTUPITI WEB USLUŽNOM PROGRAMU ZA KONFIGURACIJU?**

- Provjerite fizičku vezu između računala i pristupne točke. LED lampica LAN  $\square$  na pristupnoj točki mora svijetliti, označavajući da veza postoji. Pobrinite se i da je Ethernet port vašeg računala omogućen i da pravilno funkcionira.
- Ako za povezivanje s pristupnom točkom rabite Wi-Fi vezu, pobrinite se da se povežete s pravom bežičnom mrežom te da nema problema s povezivanjem. Ako i dalje ne možete pristupiti uslužnom programu za konfiguraciju, pokušajte se povezati s pristupnom točkom putem priloženog Ethernet kabela.

**D-Link**  $\phi$  $2.4<sub>GHz</sub>$  $5<sub>GHz</sub>$  $\Box$ DAP-1665

#### **2. KAKO VRATITI ZADANE POSTAVKE PRISTUPNE TOČKE DAP-1665?**

- Pristupna točke mora biti uključena.
- Pritisnite i držite gumb za ponovno postavljanje na poleđini uređaja 5 sekundi. Napomena: Vraćanjem tvorničkih postavki pristupne točke brišu se trenutačne postavke konfiguracije. Morate ponoviti postupak opisan gore u vodiču za instalaciju kako biste piste ponovno konfigurirali pristupnu točku.

#### **3. KAKO DODATI NOVI BEŽIČNI KLIJENT ILI RAČUNALO AKO SAM ZABORAVIO/ LA NAZIV BEŽIČNE MREŽE (SSID) ILI KLJUČ ZA ŠIFRIRANJE BEŽIČNE MREŽE?**

- Ako niste promijenili zadane tvorničke postavke za Wi-fi, za povezivanje s pristupnom točkom možete uporabili podatke navedene na isporučenoj kartici za Wi-Fi konfiguriranje.
- Ako ste promijenili postavke za Wi-Fi, pristupite web uslužnom programu za konfiguriranje na način opisan na prethodnoj stranici i ponovno izvršite čarobnjak za postavljanje kako biste obnovili bežične postavke.
- Zabilježite te postavke kako biste ih mogli unijeti za svaki bežično povezani uređaj.

## TEHNIČKA PODRŠKA

TEHNIČKA PODRŠKA<br>
Hvala vam na odabiru D-Link proizvoda. Za dodatne informacije, podršku i upute za korištenje<br>
uređaja, molimo vas da posjetite D-Link internetsku stranicu na http://www.dlink.com<br>
DAP-1665<br>
DAP-1665<br>
D-L Hvala vam na odabiru D-Link proizvoda. Za dodatne informacije, podršku i upute za korištenje uređaja, molimo vas da posjetite D-Link internetsku stranicu na http://www.dlink.com

# **VSEBINA PAKETA**

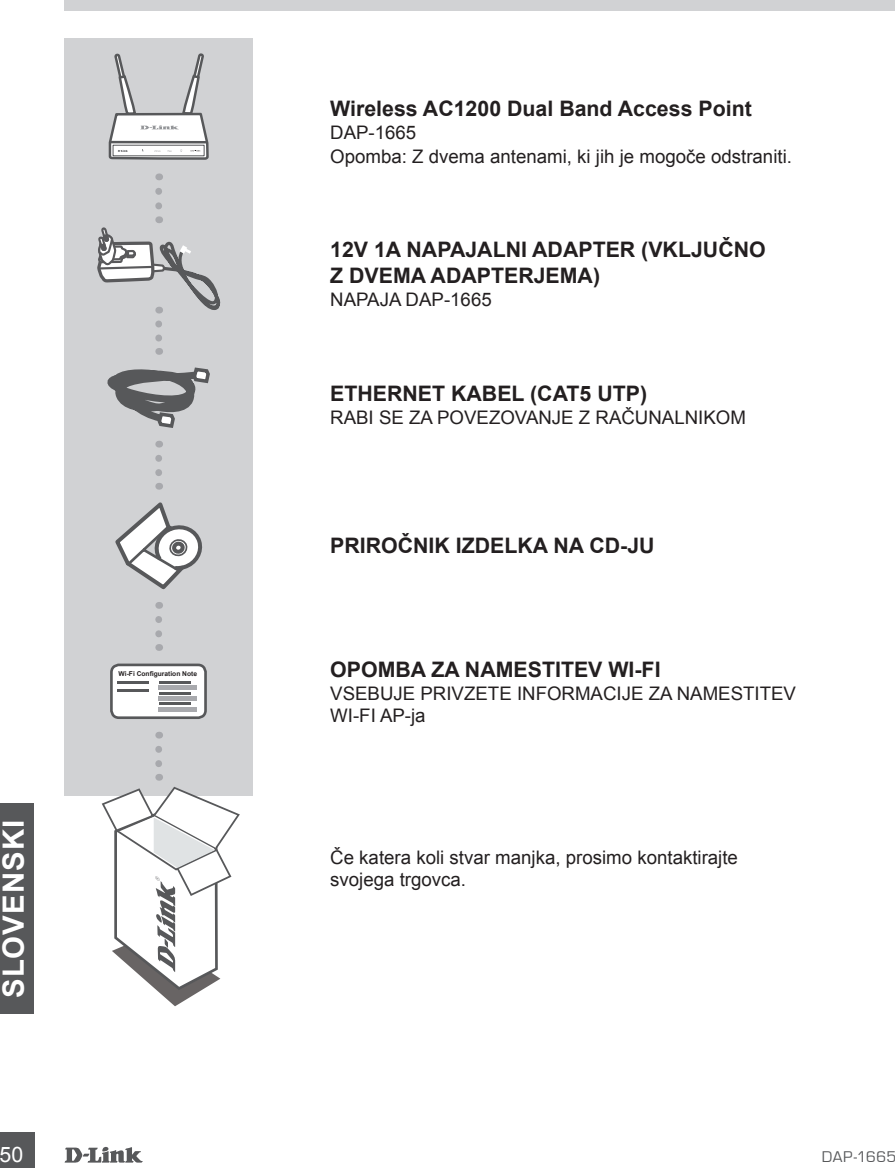

**Wireless AC1200 Dual Band Access Point** DAP-1665 Opomba: Z dvema antenami, ki jih je mogoče odstraniti.

#### **12V 1A NAPAJALNI ADAPTER (VKLJUČNO Z DVEMA ADAPTERJEMA)** NAPAJA DAP-1665

**ETHERNET KABEL (CAT5 UTP)** RABI SE ZA POVEZOVANJE Z RAČUNALNIKOM

## **PRIROČNIK IZDELKA NA CD-JU**

#### **OPOMBA ZA NAMESTITEV WI-FI**

VSEBUJE PRIVZETE INFORMACIJE ZA NAMESTITEV WI-FI AP-ja

Če katera koli stvar manjka, prosimo kontaktirajte svojega trgovca.

# **NAMESTITEV IZDELKA**

## NAMESTITEV IZDELKA

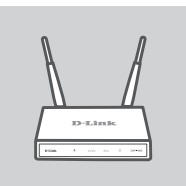

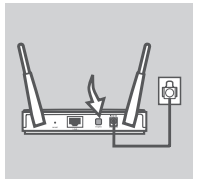

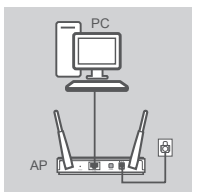

#### **POLOŽAJ PRISTOPNE TOČKE**

Pristopno točko postavite na odprto mestu v prostoru, v katerem nameravate delati, zaradi boljšega brezžičnega pokrivanja. Če je uporabljate kot ponavljalnik, zagotovite, da je pristopna točka v dosegu brezžičnega signala omrežja, ki ga želite ponoviti.

#### **VKLOPITE NAAJANJE**

Priključite priložen napajalni adapter v zadnji del DAP-1665 in vtaknite drug konec v električno vtičnico. Pritisnite stikalo za vklop/izklop na pristopni točki, da vklopite napajanje. Počakajte približno 30 sekund, da naprava dokonča vse procese po zagonu.

## **POVEŽITE DAP-1665**

S pomočjo priloženega Ethernet kabla, en konec priloženega Ethernet kabla priključite v vrata LAN na hrbtni strani DAP-1665, drug konec pa priključite v Ethernet priključek računalnika. DAP-1665 lahko povežete tudi preko omrežja Wi-Fi. Odprite nastavitve Wi-Fi na računalniku. Izberite ime omrežja (SSID), natisnjeno na obvestilu o konfiguraciji Wi-Fi (npr. **dlink-A8FA**) in potem vnesite Wi-Fi geslo. Tudi geslo je natisnjeno na obvestilu o konfiguraciji Wi-Fi (npr. **akbdj19368**).

## NAMESTITEV IZDELKA (SPLETNI POMOŽNI PROGRAM)

Standaljevanje, kliknite Prijava. Ko se prijavite, kliknite Zaženi čarovnika za brezžično namestitev,<br>Za nadaljevanje, kliknite Prijava. Ko se prijavite, kliknite Zaženi čarovnika za brezžično namestitev,<br>da opravite posto Za namestitev na namiznem ali prenosnem računalniku odprite spletni preglednik (kot je Internet Explorer) i vnesite **http://dlinkap.local.** v naslovno vrstico. Preusmerjeni boste na spletni pomožni program za nastavljanje. Privzeto uporabniško geslo je Admin , polje za geslo pa pustite prazno. Za nadaljevanje, kliknite Prijava. Ko se prijavite, kliknite Zaženi čarovnika za brezžično namestitev, da opravite postopek namestitve. Za več informacij o nastavitvah pristopne točke poglejte priloženi uporabniški priročnik.

URL ZA PRIJAVO: http://dlinkap ali http://dlinkap.local.

UPORABNIŠKO IME: Admin GESLO: (privzeto je prazno)

Če imate več kot eno pristopno točko, vnesite **http://dlinkapxxxx** ali **http://dlinkapxxxx.local.** (**xxxx** so zadnje štiri številke naslova MAC vaše pristopne točke, ki se nahaja na nalepki na dnu naprave).

# **ODPRAVLJANJE TEŽAV**

## PROBLEMI PRI POSTAVITVI IN NASTAVITVI

#### **1. ZAKAJ NE MOREM DOSTOPATI DO SPLETNEGA POMOŽNEGA PROGRAMA ZA NASTAVLJANJE?**

- Preverite fizično povezavo med računalnikom in pristopno točko. Lučka LED LAN  $\square$  na pristopni točki mora svetiti in tako označevati, da zveza obstaja. Morate zagotoviti tudi, da so vrata Ethernet računalnika omogočena in delujoča.
- Če za povezovanje s pristopno točko rabite Wi-Fi povezavo, zagotovite, da ste povezani s pravilnim brezžičnim omrežjem ter da ni težav s povezovanjem. Če še vedno ne morete dostopiti do spletnega pomožnega programa za nastavljanje, poskušajte se s pristopno točko povezati s pomočjo priloženega Ethernet kabla.

D-Link  $\Phi$  $2.4<sub>GHz</sub>$  $5<sub>GHz</sub>$  $\Box$ DAP-1665

#### **2. KAKO NAJ PONASTAVIM SVOJO PRISTOPNO TOČKO DAP-1665 NA PRIVZETE TOVARNIŠKE POSTAVKE?**

- Zagotovite, da je pristopna točka napajana.
- Pritisnite in 5 sekund držite gumb za ponastavitev na zadnji strani naprave. Opomba: Ponastavljanje AP-ja na privzete tovarniške nastavitve bo izbrisalo trenutne konfiguracijske nastavitve. Morate znova opraviti postopek, opisan zgoraj v navodilu za namestitev, da znova nastavite pristopno točko.
- **3. KAKO DODAM NOVEGA BREZŽIČNEGA ODJEMALCA ALI RAČUNALNIK, ČE SEM POZABIL IME SVOJEGA BREZŽIČNEGA OMREŽJA (SSID) ALI BREZŽIČNI ŠIFRIRNI KLJUČ?**
	- Če niste spremenili privzetih tovarniških nastavitev Wi-Fi, lahko za povezovanje s pristopno točko uporabite podatke, natisnjene na priloženi konfiguracijski kartici Wi-Fi.
	- Če ste nastavitve Wi-Fi spremenili, dostopite do spletnega pomožnega programa za nastavljanje, kot je opisano na prejšnji strani, in znova zaženite čarovnika za namestitev, da obnovite svoje brezžične nastavitve.
	- Obvezno zapišite te postavke, da jih lahko vnesete za vsako brezžično povezano napravo.

## TEHNIČNA PODPORA

Exahvaljujemo se vam, ker ste izbrali D-Link proizvod. Za vse nadaljnje informacije, podporo ter navodila za uporabo prosimo obiščite D-Link - ovo spletno stran http://www.dlink.com<br>
SLOVENSKI<br>
SLOVENSKI<br>
SLOVENSKI<br>
D-Link Zahvaljujemo se vam, ker ste izbrali D-Link proizvod. Za vse nadaljnje informacije, podporo ter navodila za uporabo prosimo obiščite D-Link - ovo spletno stran http://www.dlink.com

# **CONŢINUTUL PACHETULUI**

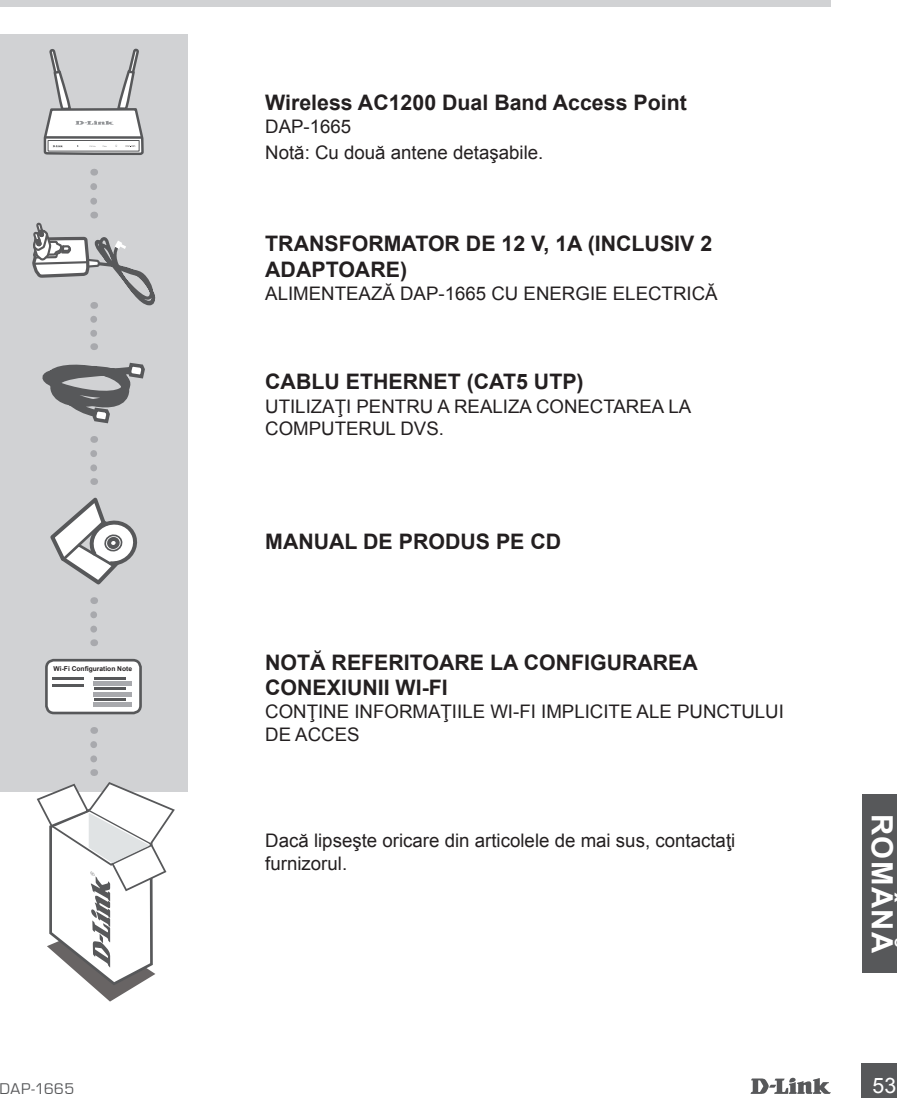

**Wireless AC1200 Dual Band Access Point** DAP-1665 Notă: Cu două antene detaşabile.

#### **TRANSFORMATOR DE 12 V, 1A (INCLUSIV 2 ADAPTOARE)** ALIMENTEAZĂ DAP-1665 CU ENERGIE ELECTRICĂ

#### **CABLU ETHERNET (CAT5 UTP)**

UTILIZAŢI PENTRU A REALIZA CONECTAREA LA COMPUTERUL DVS.

#### **MANUAL DE PRODUS PE CD**

## **NOTĂ REFERITOARE LA CONFIGURAREA CONEXIUNII WI-FI**

CONŢINE INFORMAŢIILE WI-FI IMPLICITE ALE PUNCTULUI DE ACCES

Dacă lipseşte oricare din articolele de mai sus, contactaţi furnizorul.

# **INSTALAREA PRODUSULUI**

## INSTALARE PRODUS

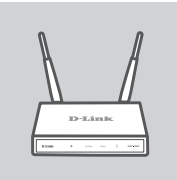

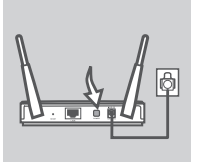

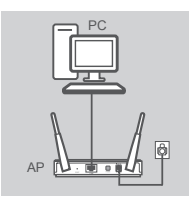

#### **POZIŢIONAŢI PUNCTUL DE ACCES**

Plasați punctul de acces într-o zonă fără obstacole a spațiului de lucru, pentru a beneficia de o acoperire optimă a semnalului wireless. Dacă utilizaţi dispozitivul ca repetator, trebuie să vă asiguraţi că punctul de acces se află în zona de acoperire a reţelei wireless pe care doriţi să o extindeti.

#### **PORNIŢI ALIMENTAREA**

Conectați adaptorul de alimentare inclus în pachet la DAP-1665 și apoi conectaţi-l la o priză de alimentare. Pentru a porni alimentarea, apăsaţi comutatorul de alimentare din partea din spate a punctului de acces. Aşteptaţi circa 30 de secunde pentru ca dispozitivul să finalizeze procesele necesare pornirii.

#### **CONECTAŢI DAP-1665**

Utilizând cablul Ethernet inclus, conectati un capăt la portul LAN din partea din spate a dispozitivului DAP-1665 şi celălalt capăt la portul Ethernet al computerului. În mod alternativ, vă puteți conecta la dispozitivul DAP-1665 prin Wi-Fi. Accesaţi setările pentru Wi-Fi ale computerului. Selectați numele rețelei (SSID), care este imprimat pe Nota de configurare Wi-Fi (de exemplu, **dlink-A8FA**), apoi introduceti parola pentru Wi-Fi, care, de asemenea, este imprimată pe Nota de configurare Wi-Fi (de exemplu, **akbdj19368**).

## CONFIGURAREA PRODUSULUI (UTILITAR BAZAT PE WEB)

Pentru a configura dispozitivul, deschideți un browser Web (de exemplu, Internet Explorer) de pe un PC sau Notebook și introduceți http://dlinkap.local. în bara de adresă. Veți fi direcționat către utilitarul de configurare bazat pe Web. Numele de utilizator implicit este Admin , iar câmpul pentru parolă trebuie lăsat necompletat. Faceți clic pe Log In (Conectare) pentru a continua. După ce v-ați conectat, faceți clic pe Launch Wireless Setup Wizard (Lansare expert configurare wireless) pentru a începe procesul de configurare. Pentru mai multe informații despre configurarea punctului de acces, consultați manualul de utilizare inclus.

URL DE CONECTARE: http://dlinkap or http://dlinkap.local.

NUME DE UTILIZATOR: Admin PAROLĂ: (câmp necompletat în mod implicit)

URL DE CONECTARE: http://dlinkap or http://dlinkap.local.<br>
Sales are time in the pure of the UTILIZATOR: Admin<br>
PAROLĂ: (câmp necompletat în mod implicit)<br>
Dacă aveți mai multe puncte de acces, introduceți http://dlinkapxx Dacă aveţi mai multe puncte de acces, introduceţi **http://dlinkapxxxx** sau **http://dlinkapxxxx.local.** (unde **xxxx** reprezintă ultimele patru cifre ale adresei MAC a punctului de acces, care poate fi găsită pe eticheta de pe partea inferioară a dispozitivului).

# **DEPANARE**

## PROBLEME DE INSTALARE ŞI CONFIGURARE

#### **1. DE CE NU POT ACCESA UTILITARUL DE CONFIGURARE BAZAT PE WEB?**

- Verificati conexiunea fizică dintre computer și punctul de acces. LED-ul LAN  $\Box$  de pe punctul de acces trebuie să fie aprins, indicând că există o conexiune. De asemenea, trebuie să vă asigurați că portul Ethernet al computerului este activat și funcționează corect.
- Dacă utilizaţi Wi-Fi pentru a vă conecta la punctul de acces, asiguraţi-vă că sunteţi conectat la reţeaua wireless corectă şi că nu există probleme de conectivitate. Dacă în continuare nu puteţi accesa utilitarul de configurare, încercaţi să vă conectaţi la punctul de acces folosind cablul Ethernet inclus în pachet.

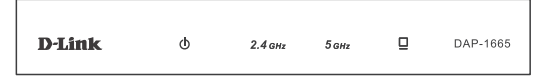

#### **2. CUM POT RESTABILI SETĂRILE IMPLICITE DIN FABRICĂ ALE DAP-1665?**

- Asigurati-vă că punctul de acces este pornit.

- Apăsați și mențineți apăsat butonul de resetare de pe partea din spate a dispozitivului timp de 5 secunde.

Notă: Restabilirea setărilor implicite din fabrică ale punctului de acces va determina ştergerea setărilor de configurare existente. Trebuie să repetați procesul de configurare descris în ghidul de instalare de mai sus pentru a vă reconfigura punctul de acces.

#### **3. CUM POT ADĂUGA UN NOU CLIENT WIRELESS SAU UN NOU PC DACĂ AM UITAT NUMELE REŢELEI WIRELESS (SSID) SAU CHEIA CU CARE A FOST CRIPTATĂ ACEASTA?**

- Dacă nu aţi modificat setările implicite din fabrică ale reţelei Wi-Fi, veţi putea utiliza informaţiile care apar pe cardul de configurare Wi-Fi inclus în pachet pentru a vă conecta la punctul de acces.
- Dacă aţi modificat setările reţelei Wi-Fi, trebuie să accesaţi utilitarul de configurare bazat pe web, asa cum se descrie în pagina precedentă, și să finalizați din nou expertul de configurare pentru a redefini setările retelei wireless.
- Este important să scrieți aceste setări pentru a le putea introduce pentru fiecare dispozitiv pe care doriți să îl conectați la rețeaua wireless.

#### SUPORT TEHNIC

DAP-1665<br>DAP-1665<br>DAP-1665<br>DAP-1665 Vă multumim pentru alegerea produselor D-Link. Pentru mai multe informații, suport și manuale ale produselor vă rugăm să vizitaţi site-ul D-Link http://www.dlink.com

# WIRELESS NETWORK REMINDER

Wireless Network Name (SSID)

Wireless Network Password

# TECHNICAL SUPPORT

GERMANY www.dlink.com<br>FRANCE www.dlink.com FRANCE www.dlink.com<br>SPAIN www.dlink.com ITALY www.dlink.com NETHERLANDS www.dlink.com BELGIUM www.dlink.com LUXEMBURG www.dlink.com CZECH www.dlink.com HUNGARY www.dlink.com NORWAY www.dlink.com DENMARK www.dlink.com SWEDEN www.dlink.com<br>GREECE www.dlink.com PORTUGAL www.dlink.com

UK www.dlink.com www.dlink.com www.dlink.com www.dlink.com www.dlink.com www.dlink.com